GoBook Pro Help Page 1 of 74

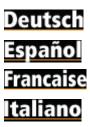

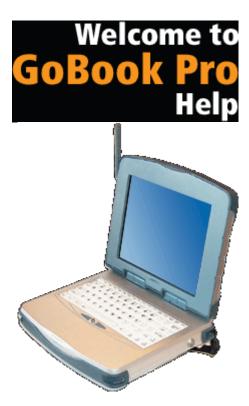

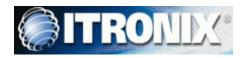

# **Getting Started**

Congratulations on your purchase of the Itronix GoBook Pro computer! Your new GoBook Pro features the most innovative advances in portable computing technology. It combines state-of-the-art ergonomics with a rugged, durable architecture to provide you with a notebook computer that is compact, powerful, rugged and easy to use. Designed for a wide range of business and personal productivity applications, the GoBook Pro is an ideal choice for use in applications that require the ultimate in ruggedness, durability, performance and intrinsic safety.

For maximum expandability without compromising portability, the GoBook Pro accommodates a number of modules, including USB interfaces and one <u>PC card</u> slot. The high capacity <u>hard disk</u> drive provides you with plenty of storage space for multimedia files and applications.

The GoBook Pro features a standard 81-key Nitevue® <u>keyboard</u> (82-key international). The high-resolution 10.4-inch touch screen LCD panel provides clear and crisp viewing with touch screen convenience.

This User's Guide contains all the information you need to set up and use your new GoBook Pro. It describes all the features of the GoBook Pro in an easy-to-read yet thorough manner.

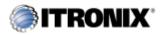

GoBook Pro Help

1. Getting Started Topics

GoBook Pro Help Page 2 of 74

# **Unpacking Your System**

Inside your packaging you will find:

- Itronix GoBook Pro computer
- Power cord
- AC adapter
- Battery
- 2 Styluses
- GoBook Pro Quick Start Guide

You may have additional components or peripherals if you ordered these items separately. Check your packing slip for a complete list of items included in your package.

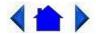

79 0100 001

© 2001 Itronix Corporation. All rights reserved.

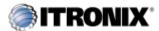

GoBook Pro Help

1. Getting Started Topics

## **Precautions**

You can use your computer under a wide range of environmental conditions. However, to ensure long use and continued high performance, consider the following factors when setting up your computer:

- Follow all warnings and instructions noted in this documentation and in the Windows Help program.
- The first time you use your computer, we recommend that you carefully read <u>Power Management</u> to familiarize yourself with some battery basics to ensure optimum battery performance
- Unplug the computer from the power outlet before cleaning. Use a damp cloth for cleaning. Do

GoBook Pro Help Page 3 of 74

not use aerosols, solvents, or strong detergents

• Slots and openings in the computer case are for ventilation purposes. Do not block or cover these openings or the system could overheat

- On the bottom of the GoBook Pro, there is a label with information on the power requirements of this system. These requirements must be followed. If you are unsure of your local power supply, consult your dealer or local Power Company
- Do not step on or place anything on the power cord
- If you use the computer with an extension cord, ensure that the total ampere ratings of all the devices sharing the extension do not exceed the rating of the extension cord or the rating of the wall outlet
- Never push foreign objects into the computer through any of the slots or openings. Dangerous voltages are present, which could cause electric shock or fire, or damage sensitive components
- For best results, use a power strip with a built-in surge protector. Do not use inferior extension cords as this may result in damage to your computer

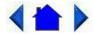

79\_0100\_001

© 2001 Itronix Corporation. All rights reserved.

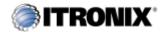

GoBook Pro Help

1. Getting Started Topics

## **Checklists**

After opening the package, carefully inspect the contents. Contact your dealer if any items are missing or appear damaged. The shipping carton should contain the following:

#### **STANDARD**

- A GoBook Pro computer
- A battery
- An AC adapter with power cord

GoBook Pro Help Page 4 of 74

- 2 Styluses
- Quick Start Guide

#### **OPTIONS**

The following items are normally optional, but some vendors may include them in the standard package. Some items may not be available in some countries, or some vendors may choose not to carry all the items.

- Additional battery pack
- Shoulder Strap
- Audio adapter cable

**CAUTION** When purchasing any of the accessories listed above, purchase only those accessories that are approved for use with your computer. The above accessories are proprietary items. Your system vendor can obtain these approved accessories. If you use items that are not approved for use with this computer, you may cause your computer to malfunction, or to emit or receive electromagnetic radiation in excess of local regulations. For non-proprietary accessories such as PC Cards or printers, ensure that the accessory functions properly in your computer before making the purchase. Your system vendor may be able to recommend reliable brands and models.

#### **Features**

High Capacity Hard Disk Drive

The computer has a high capacity hard disk drive, enabling you to install your favorite programs and store large multimedia files.

Full Array of Ports and Connectors

Your computer includes standard ports for connecting to peripherals such as USB devices and monitors. USB ports allow you to add many other peripherals.

Bright SVGA LCD

Your computer has a bright, easy to view SVGA LCD panel with integrated touch screen.

Built-in **Speaker** and **Microphone** 

The speaker and internal microphone enable you to run a variety of multimedia applications. An optional audio adapter cable is available for connecting external speakers (headphones) and microphone.

**Function Keys** 

GoBook Pro Help Page 5 of 74

Function keys allow you to suspend your computer, shut the LCDs off, and give you easy control of audio and your monitor.

#### Where to Look For Information

**About Your Computer** 

This User's Manual describes the key elements of your computer. New users can find a simple step-by-step orientation in this chapter.

**About Windows** 

The <u>Windows Online Help</u>, found on the Start menu, offers extensive Windows assistance. <u>Welcome to Windows</u> offers an online orientation for new Windows users. You can find it in: Start/Programs/Accessories/System Tools.

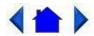

79\_0100\_001

© 2001 Itronix Corporation. All rights reserved.

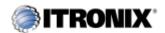

GoBook Pro Help

1. Getting Started Topics

## The First Time...

Using your computer for the first time involves:

- Installing the battery
- Connecting the AC adapter to the computer
- Calibrating and charging the battery

### **Installing the Battery**

Make sure the computer is sheltered when you install the battery; the computer is not weather sealed until the battery is properly installed. The battery should be fully charged before you operate the unit on battery power. To get the most from your battery, follow the guidelines in Power Management.

To install the battery

GoBook Pro Help Page 6 of 74

- 1. Align the battery connectors and place the battery in the computer.
- 2. Slide the battery latch to the locked position.
- 3. Make certain that the battery latch engages properly.

**NOTE** When the battery is installed and the computer is connected to AC power, see Connecting the AC Adapter below, it starts charging automatically. At moderate temperatures, approximately 70° Fahrenheit (21°C), the battery will be fully charged in four to six hours. In warmer or cooler temperatures, the battery can take much longer to fully charge. Refer to Power Management for additional information.

### **Connecting the AC Adapter**

To connect the AC adapter

- 1. Connect the AC adapter power cord to the AC adapter.
- 2. Connect the AC adapter to the power jack at the right side of your computer.
- 3. Connect the AC adapter power cord to an AC outlet.
- 4. Lift the display to open the LCD.
- 5. Open the LCD panel to a comfortable viewing angle.
- 6. Press FN On (FN+spacebar) to turn ON the power.

### **Turning the Computer On and Off**

You can operate the computer while the battery is charging, while on <u>external power</u>, or on battery power only.

To turn on the computer

• Press the FN On (spacebar) once, and then give the system time to respond.

To turn off the computer

- 1. Press FN Off (Q key) to enter Off Mode
- 2. From the Start menu, click Shut Down. Then, from the Shut Down Windows screen select Shut Down and click OK.
- 3. Press FN+F10 to Suspend to Disk
- 4. Close the lid (monitor) of the computer. To enable this option go to Start, Settings, Control Panel, and Power Management. Choose the Advanced tab and select Standby or Shutdown from

GoBook Pro Help Page 7 of 74

the Display lid suspend/resume drop down box.

**Computer Off** In Off Mode, the contents of your computer's memory are held intact, while practically all the rest of the components in your computer either turn off completely, or reduce power consumption to a minimum. In Off Mode, your computer remains active, but with a minimum possible power consumption. Return the computer to full power by pressing FN On (spacebar). A fully-charged battery can maintain in Off Mode for many hours.

**Suspend to Disk (Hibernate)** FN+F10 enters Suspend to DiskMode. This is similar to turning off the computer, except that the current state of the computer is copied to the <a href="hard disk">hard disk</a> as a special file. In a Suspend to Disk there is no power consumption. When the computer returns from <a href="suspend mode">suspend mode</a>, the desktop appears with the same files and programs open as when the computer was suspended. Suspend to Disk is very useful when you don't want to take the time to shut down all open programs one by one to shut off the computer. This mode is also called hibernation mode.

**CAUTION** Shutting down the computer improperly could result in lost or corrupted data.

### **Adjusting the Volume**

Volume for the computer is adjusted by using function key combinations.

- FN + F6 decreases the volume
- FN + F7 increases the volume
- FN + F5 toggles the volume mute on or off

You can also adjust the volume with the Windows volume control applet, which is located on the taskbar and looks like this .

**NOTE** Adjusting the volume using the function keys produces only a slight change with each press. It may take several presses to increase or decrease the volume to a level that you desire.

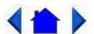

79 0100 001

© 2001 Itronix Corporation. All rights reserved.

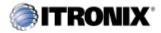

GoBook Pro Help

1. Getting Started Topics

# **Calibrating the Touch Screen**

GoBook Pro Help Page 8 of 74

Your GoBook Pro computer has a touch screen display. Follow the guidelines below to calibrate the touch screen for optimum use.

#### **CAUTION**

- Always use an approved stylus or your finger.
- Never use sharp, hard, or abrasive implements on the touch screen such as ball point pens, pencils, or keys. They could damage the screen.
- To clean the touch screen panel, apply a household glass cleaner to a soft, clean, dry cloth and wipe the screen.

### Calibrating the touch screen

To calibrate the touch screen click the Start menu, select Programs, UPDD or Touch screen, and then select "Calibrate. This opens the touch screen calibration program.

Calibrating the touch screen involves touching and releasing on the X with the stylus on your screen. This action aligns the background image with the screen.

**NOTE** If you cannot select objects accurately with the stylus you may need to re-calibrate the touch screen. This can be accomplished by revisiting the procedure above.

#### **Adjusting the Screen**

You can adjust the display brightness for better viewing.

Use the following keys to make adjustments:

| To Do This           | Press |
|----------------------|-------|
| Brighten the display | FN+F3 |
| Darken the display   | FN+F2 |

### **Setting the Date and Time**

To set the date and time

- 1. Click the Start button, select Settings, select Control Panel, and double-click the Date / Time icon.
- 2. From the Date / Time Properties menu, make changes to the Time and Date, and then close this

GoBook Pro Help Page 9 of 74

screen by clicking OK.

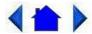

79 0100 001

© 2001 Itronix Corporation. All rights reserved.

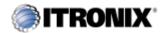

GoBook Pro Help

1. Getting Started Topics

## **Startup Problems?**

If your computer does not operate, try these solutions.

• Connect the AC adapter to charge the battery if it is not charged.

**NOTE** The Power LED on the AC adapter should be lit as well as the external power LED activity indicator on the GoBook Pro if the AC adapter is connected and functioning properly. Additionally, one of the following power icons should appear in the task tray.

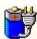

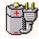

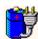

- If the AC adapter is connected, make sure the electrical outlet you are using works.
- Check to make sure the battery is installed and charged properly.
- If the battery doesn't begin charging, remove the battery, connect the AC adapter, and turn on the computer by pressing FN On. Reinstall the battery. The 2nd indicator light blinks while the battery is charging.

The **Troubleshooting** section of this manual lists additional solutions you can try.

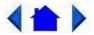

79 0100 001

© 2001 Itronix Corporation. All rights reserved.

Getting Familiar with Your Computer

The GoBook Pro computer is a ruggedized, weather-sealed, intrinsically safe laptop computer system

GoBook Pro Help Page 10 of 74

built for the demanding environment of the mobile worker. Designed for use by mobile workforces, this computer is a superior work tool for collecting, managing, and communicating information in the field.

The following pages describe the external and internal features of your GoBook Pro computer.

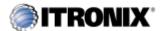

GoBook Pro Help

2. Getting Familiar with Your Computer Topics

## **Individual Parts**

The following diagrams and descriptions provide an overview of your GoBook Pro computer.

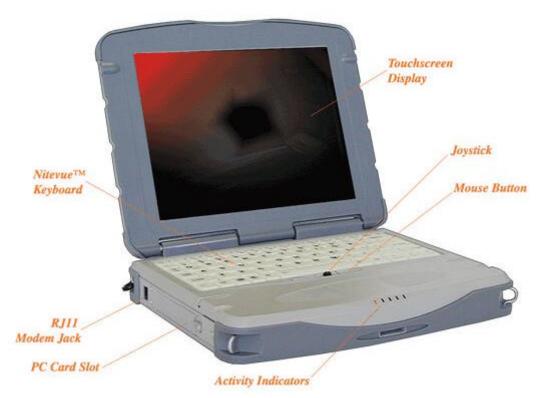

**Front View** 

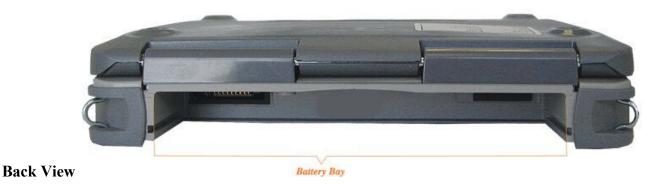

GoBook Pro Help Page 11 of 74

#### **Left Side View**

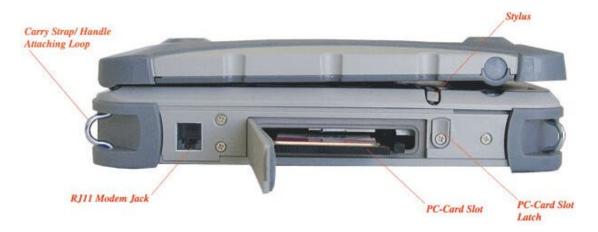

## **Right Side View**

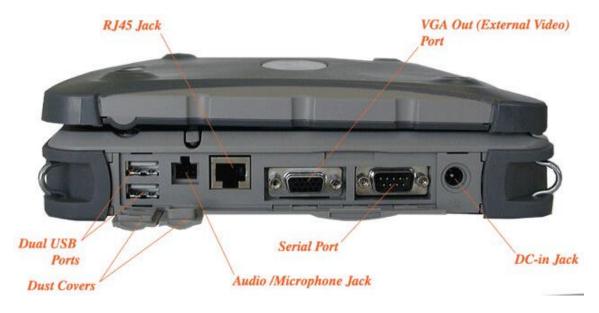

**Bottom View** 

## **LED Activity Indicators**

The activity indicators, located between the keyboard and the touch screen, light up when a particular function of the computer is active. Each indicator is marked with a corresponding symbol and is visible when the lid is open or closed. LED numbers are from left to right

GoBook Pro Help Page 12 of 74

| Icon & LED<br># | Function         | LED               | Description                                                           |
|-----------------|------------------|-------------------|-----------------------------------------------------------------------|
|                 | Power Status     | Amber             | The computer is powered and operating                                 |
|                 |                  | Blinking<br>Amber | The battery is low                                                    |
| LED #1          |                  | Not lit           | The computer is suspended or off                                      |
| HT T            | Charge Status    | Amber             | The computer is attached to AC power and the battery is fully charged |
| LED #2          |                  | Blinking<br>Amber | The computer is attached to AC and the battery is charging            |
| LED #2          |                  | Not lit           | The computer is not attached to AC power                              |
| 9               | Disk Status (HW) | Amber             | The hard disk drive is being accessed                                 |
| LED #3          |                  | Not lit           | The hard disk drive is not being accessed                             |
|                 | Radio Status     | Green             | RF modem is on and in range                                           |
| \               |                  | Amber             | RF modem is on and out of range                                       |
|                 |                  | Blinking          | A message is waiting                                                  |
|                 |                  | Green             |                                                                       |
| LED #4          |                  | Blinking          | RF is transmitting                                                    |
|                 |                  | Amber             |                                                                       |
|                 |                  | Not lit           | RF modem is off                                                       |
| LED #5          | BlueTooth Status | Amber             | The BlueTooth radio is powered on                                     |
| LED #J          | (HW)             | Not lit           | The BlueTooth radio is not powered on                                 |

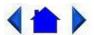

79\_0100\_001

© 2001 Itronix Corporation. All rights reserved.

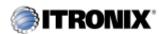

GoBook Pro Help

2. Getting Familiar with Your Computer Topics

# **Keyboard Basics**

The <u>keyboard</u> on the GoBook Pro computer looks much like the keyboard of a typewriter and operates in almost the same way. While typewriter keys put characters on paper, the keys on the laptop enter characters in the computer and perform certain functions, depending on the <u>application</u> or program.

The GoBook Pro computer features:

GoBook Pro Help Page 13 of 74

- 81-key US keyboard; 82-key international keyboard
- Twelve function keys, F1-F12
- Embedded numeric keypad
- Mouse keys and cursor control keys

## **Restarting the Computer**

| Press                         | To do this                                             |
|-------------------------------|--------------------------------------------------------|
| CTRL+ALT+DEL twice            | Soft reboot the computer.                              |
|                               | <b>CAUTION</b> All open and unsaved data will be lost. |
| Press and hold both mouse     | Reset the computer                                     |
| buttons for about ten seconds |                                                        |
| and then release the buttons. |                                                        |

## **Primary Keys**

| Key       | Description                                                                                          |  |
|-----------|----------------------------------------------------------------------------------------------------|--|
| ALT       | The alt (alternate) key is used with other keys to perform special tasks.                            |  |
|           | Pressing CTRL+ALT+DEL twice resets the computer, processing stops and                                |  |
|           | the computer attempts to restart the <u>operating system</u> .                                       |  |
| ALT GR    | The ALT GR key, a special function key found on the 82-key international                             |  |
|           | keyboard, when pressed and held, allows you to use characters in the bottom                          |  |
|           | right of a three character key.                                                                      |  |
| BACKSPACE | The BACKSPACE key, sometimes represented on the keyboard as a left                                   |  |
|           | arrow, moves the cursor one position to the left. The character to the left of the cursor is erased. |  |
| CAPS LOCK | Pressing the CAPS LOCK key one time locks keys A through Z in the UPPER                              |  |
|           | CASE position. Pressing the CAPS LOCK key again returns the letters to                               |  |
|           | lower case. While in the upper case mode, pressing the SHIFT key results in                          |  |
|           | lowercase characters when entered. You still have to use the SHIFT key to                            |  |
|           | display characters located on the upper portion of the keyboard. For example,                        |  |
|           | press SHIFT+8 to type an asterisk (*), even when the CAPS LOCK key is activated.                     |  |
|           | activated.                                                                                           |  |
|           | The CAPS LOCK activity indicator is on when the keyboard is in CAPS                                  |  |
|           | LOCK mode. This indicator can be found in the windows tray at the lower                              |  |
|           | right corner of the screen.                                                                          |  |

GoBook Pro Help Page 14 of 74

| Key      | Description                                                                                                    |
|----------|----------------------------------------------------------------------------------------------------|
| CTRL     | The CTRL (control) key works with other keys to perform a variety of functions.                                                                                                    |
| ENTER    | The ENTER key signals the computer that you have completed your entry. This is your way of telling the computer to process the information that you have entered.                                                                                                    |
| ESC      | The ESC (escape) key cancels the current line if you are working in DOS. In some DOS applications, pressing the ESC key backs you out of your last menu selection. In Windows, the ESC key allows you to exit a pop-up window or message box.                                                           |
| PRTSC    | In Windows, pressing the FN+PRTSC (print screen) key copies the current screen of window to the clipboard so you can paste it into documents. Pressing ALT+PRT SC key copies the active window to the clipboard.                                                                                        |
| SHIFT    | The SHIFT key changes the keys A through Z to the UPPER CASE position. When you press an alphabetic key, the character appears as a capital letter. When you press SHIFT with other keys, the characters on the upper part of the keys appear. For example, pressing SHIFT+7 displays an ampersand (&). |
| FN       | Function. Some special keys have been established to perform important tasks when pressed and held with the FN key. These keys are described later in this document. The FN key legend is color keyed to other special keys on the keyboard                                                             |
| SPACEBAR | Use the SPACEBAR to enter a space and move the cursor one character to the right.                                                                                                    |
| TAB      | The TAB key moves the cursor to the next tab stop or field. Tab stops are defined by your operating system or application program. Press the TAB key to move from one field or text box to another.                                                                                                    |

### **Arrow Keys**

The arrow keys are defined by the <u>software</u> application.

The UP ARROW key usually moves the cursor up one line. In some cases, you can use the up arrow to make selections from menus and scrollable list boxes.

The DOWN ARROW key usually moves the cursor down one line. In Windows, you can use the down arrow to make selections from menus and scrollable list boxes.

The RIGHT ARROW key usually moves the cursor one character position to the right.

The LEFT ARROW key usually moves the cursor one character position to the left.

## **Function Keys**

Hold the FN key while pressing the numbered function key.

GoBook Pro Help Page 15 of 74

| Function key | Description                           |  |
|--------------|---------------------------------------|--|
| FN+F2        | Decreases LCD brightness              |  |
| FN+F3        | Increases LCD brightness              |  |
| FN+F5        | Toggles the audio between mute and on |  |
| FN+F6        | Decrease volume                       |  |
| FN+F7        | Increase volume                       |  |
| FN+F8        | Toggles between LCD/CRT displays      |  |
| FN+F10       | Suspend to Disk                       |  |
| FN+SPACEBAR  | Turns on computer                     |  |
| FN+Q         | Turn off computer                     |  |

### **Numeric Keypad**

The numeric keypad is embedded in the keyboard area. The embedded keypad emulates the numeric keypad typically found on a full-size keyboard. It is arranged like a calculator for applications that require you to key many numbers or for use. For example, with the Calculator in the standard Windows Accessories.

### **Pointing Stick**

The pointing stick is a pressure sensitive pointing device that provides all the features of a two-button mouse. Its primary function is to move the cursor around the screen.

#### **Using Your Pointing Stick**

#### Clicking

- 1. First, place your fingers on the pointing stick.
- 2. Gently move your finger in the direction you want the cursor to move. The stick detects the change in pressure and moves the cursor in the corresponding direction.
- 3. The left and right buttons located directly below the pointing stick are the same in function as those on a two-buttoned mouse. Clicking these buttons makes selections, drags objects, or performs a variety of other functions depending on the software. To select an object, first move the pointer over the object you want to select, and then press the left button one time. The functions of these buttons are software specific.

**NOTE** The pointing stick also has the ability to do a left button click if it is tapped.

#### Double-clicking

• *Double-clicking* is a common technique for selecting objects or launching programs from icons. Once you have moved the pointer over the object you wish to select, rapidly press the left button two times. This action is commonly referred to as "double-clicking" an object.

**NOTE** Double-clicking can also be accomplished by double-tapping with the pointing stick.

GoBook Pro Help Page 16 of 74

### Dragging

• Move the pointer to the desired location then press down the left button. While still holding down the left button, move the pointer to the desired location. Release the button.

Move the pointer to the desired location. Tap the pointing stick twice quickly as if you were
double-clicking, however do not remove your finger after the second tap. Move the cursor to the
desired location. Lift your finger to finish dragging.

Adjust the pointing stick settings by selecting Settings/Control Panel/Mouse/Buttons. These settings allow you to change the orientation of the pointing stick from right-handed to left-handed, and fine-tune the pointer movement and timing of clicks.

#### **General Guidelines**

The mobile computer uses a Liquid Crystal Display (LCD), which is the type of screen used on many notebook and sub-notebook computers. One problem experienced on computers with an LCD display, especially in cold environments, is that the cursor seems to "disappear" whenever the mouse is moved quickly. To improve the visibility of the mouse cursor, you should:

- Enable the "Pointer Trails" feature to add trailing cursors.
- Use a slow or medium speed/sensitivity level.

You can combine a higher level of acceleration with a slow or medium speed/sensitivity level. This will allow you to move the mouse cursor quickly by increasing your finger pressure, while still providing a finer degree of control when you apply minimum pressure.

**NOTE** To change the speed of the mouse, from the Start Menu select Settings, Control Panel, and then choose Mouse to make adjustments.

### **Connecting an External Keyboard or Mouse**

You can use your GoBook Pro computer with an optional external keyboard, numeric keypad, or mouse. The devices are "hot swap" capable, which means you do not have to power down the GoBook Pro to connect these devices to the USB connection located on the right side of the unit.

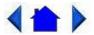

79\_0100\_001

© 2001 Itronix Corporation. All rights reserved.

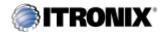

GoBook Pro Help

2. Getting Familiar with Your Computer Topics

GoBook Pro Help Page 17 of 74

## **Disk Drives**

#### The Hard Disk Drive

The <u>hard disk</u> provides high-capacity storage and fast access. Windows and most programs are stored here. Your GoBook Pro identifies the hard disk drive as drive C.

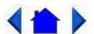

79 0100 001

© 2001 Itronix Corporation. All rights reserved.

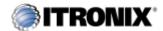

GoBook Pro Help

2. Getting Familiar with Your Computer Topics

## The PC Card Slot

The <u>PC card</u> slot can be used as an interface between your computer and a variety of communications devices, such as network adapters, SCSI adapters, fax/modems, or they can be used to provide additional data storage capacity. Your computer's PC Card slot supports Type I, or II PC Cards, 32-bit CardBus cards, and Zoomed Video cards. Type III PC Cards require an optional extender card.

### Installing a Card

- 1. The top side of a PC Card is usually identified with a label. Insert the card into the slot with the top up and the edge with pinhole contacts going in first. You will feel some resistance as the card slides into the back of the slot.
- 2. PC Cards require drivers, or a program that allows the <u>operating system</u> to use a specific device. Many drivers are included with Windows, but if not, you will be prompted to install the driver included with your card.
- 3. In Windows 98, the computer will beep twice to indicate successful installation. A single beep means that there was a problem recognizing the card. There is no beep with other versions of Windows software.

**NOTE** Please read the instructions included with individual PC Cards. Some cards may be inserted with power on, while others require that the computer be turned off.

GoBook Pro Help Page 18 of 74

### Removing a PC Card

- 1. If a PC Card is in use, you must shut down the PC Card before removing it.
- 2. Click the PC Card icon on the right side of the Windows tray taskbar, then click Stop.
- 3. When the Windows message appears, telling you that it is safe to remove the card, click OK.
- 4. Press the eject button on the PC Card slot to release the eject button (it is spring loaded and remains hidden until it is pressed).
- 5. Press the eject button again to release the PC Card.

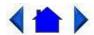

79\_0100\_001

© 2001 Itronix Corporation. All rights reserved.

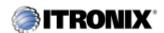

GoBook Pro Help

2. Getting Familiar with Your Computer Topics

# **Connecting to an External Monitor**

The GoBook Pro has a 15-Pin VGA monitor port to connect your computer to an external monitor.

#### Using the VGA monitor port for dual display

You may use an external monitor simultaneously with your GoBook Pro's LCD.

- 1. Use the FN+F8 hot keys to cycle through the CRT/LCD settings or do the following:
- 2. Locate the 15-pin VGA monitor port on the right side panel of your GoBook Pro and connect the video signal cable from the external monitor to the monitor port.
- 3. Connect the monitor's power cable to a power outlet and turn on the monitor.
- 4. If the new monitor has not automatically been detected and is not displaying what appears on your GoBook Pro's LCD screen, open the Control Panel.
- 5. Double-click **Display**. The Display Properties window opens.

GoBook Pro Help Page 19 of 74

- 6. Click the **Settings** tab.
- 7. Click the **Advanced** button.
- 8. Click the **S3DuoVue** tab. The screen shown at the right appears.
- 9. Select the CRT box to enable display on an external monitor.
- 10. You can also use the FN+F8 hot keys to cycle through the CRT/LCD settings.

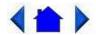

79\_0100\_001

© 2001 Itronix Corporation. All rights reserved.

#### **Making Connections**

Your computer is equipped with a full array of ports and connectors, including standard input/output (I/O) ports for quickly and easily adding peripheral devices such as printers and monitors. Refer to documentation included with individual devices for details on connecting these devices to your computer. Your computer may also include modem and LAN (optional) ports, offering advanced communications technology.

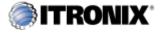

GoBook Pro Help

3. Making Connections Topics

## **Right Side Connectors**

#### 1 Serial Port

The 9-pin <u>serial port</u> can be used to connect your computer to serial devices such as fax/modem or serial mouse. This <u>port</u> is identified as COM1 and is 16550A compatible.

#### 2 LAN RJ-45 Jack (optional)

With the built-in Ethernet LAN combo, you can make LAN connections without installing PC cards. Connection speed is 10/100 Mbps.

#### 3 USB (Universal Serial Bus) Ports (2 Connectors)

The Universal Serial Bus (USB) is the latest standard for attaching input devices, scanners, and other devices to a PC. USB devices can be chained together on a single cable. USB is 1.1 compliant.

GoBook Pro Help Page 20 of 74

#### 4 Microphone/Audio Connector

Connect a <u>microphone</u> to this port to record audio. Connect external speakers or a stereo headset to listen to multimedia.

#### 5 External Monitor Connector

Connect an external monitor to this port.

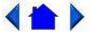

79\_0100\_001

© 2001 Itronix Corporation. All rights reserved.

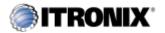

GoBook Pro Help

3. Making Connections Topics

#### **Left Side Connectors**

#### 1 PC-Card Slot

Use this slot to connect PCMCIA-card devices.

#### 2 Fax/modem RJ-11 Jack

The fax/modem can transmit data using the 56 Kbps V.90 protocol, and send and receive faxes at 14.4 Kbps. In some countries, local regulations may not permit the use of the fax/modem designed for this system. In this case, you may use a PCMCIA modem.

**CAUTION** Plug your modem into an analog telephone jack only. Most homes use analog lines. Do not use digital lines, such as the PBX and ISDN systems found in many offices. Digital lines may damage your modem.

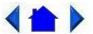

79\_0100\_001

© 2001 Itronix Corporation. All rights reserved.

If You Have a Wireless Modem

If your GoBook Pro computer is equipped with a wireless modem, you must first register it with the

GoBook Pro Help Page 21 of 74

appropriate network provider.

Before using your wireless modem you must sign up for service with a wireless network provider. When you register, you will need to furnish the network provider with your modem ID and the computer's serial number. This information is printed on a label located on the bottom of your GoBook Pro computer.

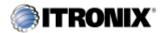

4. Wireless Modem Topics

GoBook Pro Help

## **Registering Your Wireless Modem**

Air Card 300 (CDPD)

When the computer is booting, you may be asked if you want to make the Sierra Wireless AirCard 300 your primary network interface card. For this procedure, click Yes and run Wireless Expert.

**NOTE** Wireless Expert should start automatically.

Call your preferred cellular data provider and tell them the AirCard EID displayed on the first screen. Then follow the on-screen procedures.

Air Card 350 (CDPD)

When the computer is booting, you may be asked if you want to make the Sierra Wireless AirCard 350 your primary network interface card. For this procedure, click Yes and run Wireless Expert.

**NOTE** Wireless Expert should start automatically.

Call your preferred cellular data provider and tell them the AirCard EID displayed on the first screen. Then follow the on-screen procedures.

RIM 902M (Mobitex) for Cingular

Record the radio ID and the GoBook Pro Serial number as labeled on the bottom of the GoBook Pro or shipping box. With your company registration account information, call Cingular at 1-800-662-4839 and request registration. Run a reliable radio <u>application</u> to verify registration was successful.

Cisco Aironet Wireless LAN

Contact your local area network administrator to setup your computer for your network.

**CAUTION** Your modem generates radio frequency (RF) signals. Do not operate the radio modem before you have registered it with a network provider. The network will not accept a signal from an

GoBook Pro Help Page 22 of 74

unregistered device. Unauthorized use of your radio modem may interfere with local business or government communications, resulting in fines or other legal action.

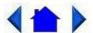

79 0100 001

© 2001 Itronix Corporation. All rights reserved.

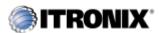

GoBook Pro Help

4. Wireless Modern Topics

## **Wireless Modem LED Status**

Air Card 300 (CDPD)

The wireless modem is powered ON after reboot, or resume, as indicated by the wireless modem LED activity indicator being a steady green. It can be turned off by right clicking on the <u>PC Card</u> icon in the system task tray, and selecting "Stop Sierra Wireless AirCard 300 CDPD". It can then be repowered by doing a suspend/resume or a reboot.

Air Card 350 (CDPD)

The wireless modem is powered on after reboot or resume as indicated by the wireless modem LED activity indicator being a steady green. It can be turned off by right clicking on the PC-Card icon in the system task tray, and selecting "Stop Sierra Wireless AirCard 350 CDPD". It can then be repowered by doing a suspend/resume or a reboot.

RIM 902M (Mobitex) for Cingular

The wireless modem LED activity indicator has three states when a DataTac wireless modem is installed. They are:

- Solid Green LED Wireless modem is ON and in range, regardless of the state of the computer
- Flashing Green LED Wireless modem is ON, and has a Message Waiting from the network
- LED Off Wireless Modem is OFF. No power is supplied to the wireless modem
- Solid Yellow LED Wireless modem is ON and out of range
- Flashing Yellow LED Wireless modem is on and transmitting

GoBook Pro Help Page 23 of 74

#### Cisco Wireless LAN

The wireless modem is powered ON after initial boot, reboot, or resume as indicated by the wireless modem LED activity indicator being solid green. It can be turned off by right clicking the PC Card icon in the system task tray, then selecting "Stop Cisco Systems 340 Series Wireless LAN Adapter". It can be repowered by doing a suspend/resume, or by rebooting the computer.

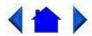

79\_0100\_001

© 2001 Itronix Corporation. All rights reserved.

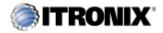

GoBook Pro Help

4. Wireless Modem Topics

## **Installing Your Wireless Modem Software**

### **Installing the Software for Your Wireless Modem**

Following are the installation procedures for installing the software for your wireless modem.

Air Card 300 (CDPD)

Software comes pre-installed

Air Card 350 (CDPD)

Software comes pre-installed

RIM 902M (Mobitex) for Cingular

The RIM 902M radio is automatically installed through the Plug and Play feature of the Windows operating system. Once installed the radio can be accessed as COM4.

- 1. To verify the radio is installed and functioning correctly, a hyperterminal session can be used to access RIM's built in diagnostic program.
- 2. To access this diagnostic program, create a hyterterminal session direct to COM4 with 8 data bits, no parity, 1 stop bit, and hardware handshaking.
- 3. Once a connection has been established, type "menu" (lower case, without the quotes) and press

GoBook Pro Help Page 24 of 74

enter. The RIM Diagnostic screen should appear.

This diagnostic program allows the user to send a short message either to yourself or another device on the network. For more information on how use the built-in diagnostics, visit the RIM website at www.rim.net.

#### Cisco Wireless LAN

• Driver comes pre-installed

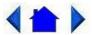

79 0100 001

© 2001 Itronix Corporation. All rights reserved.

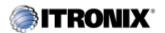

GoBook Pro Help

4. Wireless Modem Topics

## **Using Your Wireless Modem**

Following are the procedures for using your wireless modem.

Air Card 300 (CDPD)

- Run Watcher from the desktop, or from the Start, Programs, SierraWireless, Aircard3xx menu.
- Verify signal strength is green and radio LED in ON.

Air Card 350 (CDPD)

- Run Watcher from the desktop, or from the Start, Programs, SierraWireless, Aircard3xx menu.
- Verify signal strength is green and radio LED activity indicator is ON.

RIM 902D (Mobitex) for Cingular

• With the exception of the built-in diagnostic program of the RIM radio, there are no standard applications shipped that allow the RIM 902M radio to be used for communication.

The RIM 902M radio understands two protocols: MASC, and; RIM access protocol (RAP). To use the

GoBook Pro Help Page 25 of 74

RIM 902M radio, an application that uses one of these protocols must be installed on the computer and configured to communicate on COM4.

Cisco Wireless LAN

• Go to your preferred LAN application and run normally

**CAUTION** While the radio is operating, the antenna must be at least 4.0 cm from all persons in order to comply with the FCC RF exposure limit. Radio (wireless modem) operators must make sure their radio unit is in compliance with these FCC regulations. See Optional Equipment and Accessories for important information about vehicle-mounted antennas.

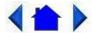

79\_0100\_001

© 2001 Itronix Corporation. All rights reserved.

Power Management

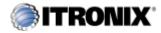

GoBook Pro Help

5. Power Mangement Topics

## **Using the Battery**

## **Monitoring Battery Power**

There are two ways to monitor how much power the battery has left.

- 1. Click Start, Settings, Control Panel, Power Management (Power Options); then click the Power Meter tab.
- 2. Moving the cursor to the battery icon on the <u>taskbar</u>, without selecting anything, is the simplest way to check on battery power status. The status will show as a pop-up when you mouse-over the icon.

**NOTE** If you do not see the battery icon on the taskbar, enable it in Start, Settings, Control Panel, Power Management. Choose the Advanced tab and select "Always show icon on the taskbar."

## **Low Battery Alarms**

GoBook Pro Help Page 26 of 74

How your computer responds to a low battery condition can be set by going to Start, Settings, Control Panel, Power Management, Alarms.

Two different power alarms can be enabled or disabled: the Low Battery Alarm, and the Critical Battery Alarm. Use the slidebar to set the power level at which the alarms are activated. Click on the Action button to choose whether the alarm sounds, displays a message, or both.

**CAUTION** When battery power is low, the battery LED activity indicator will flash, and the alarm will beep or display a warning on your screen. Take immediate action, such as saving files or connecting to the <u>AC adapter</u>, or data may be lost.

When the computer alerts you that the battery is low, immediately do one of the following:

- Connect the AC power adapter
- Save your work, and suspend to disk (Hibernate) by pressing FN+F10
- Save your work, then select Shut Down from the Start menu
- Press FN+Q to turn off the computer (or suspend to disk) and replace the discharged battery with a charged battery (See Changing the Battery later in this section).

**NOTE** Do not restart the computer until you have connected to an AC adapter, or replaced the discharged battery with a charged battery.

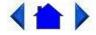

79 0100 001

© 2001 Itronix Corporation. All rights reserved.

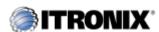

GoBook Pro Help

5. Power Mangement Topics

## **Battery Charging**

When you use the <u>AC adapter</u> to connect your GoBook Pro to a power outlet, the internal battery will automatically begin to recharge. While the battery is charging, the <u>External Power Battery Charge LED</u> activity indicator on the indicator panel will be flashing. When the battery is fully charged, the <u>External Power Battery Charge LED</u> activity indicator will turn solid.

If your computer is turned off, or suspended to RAM, a fully discharged battery will take about 4 hours

GoBook Pro Help Page 27 of 74

to recharge. If your computer is turned on and is not in <u>suspend mode</u>, it will take about 6 hours to recharge the battery. Refer to the following table:

|                             | Charging    | Discharging |
|-----------------------------|-------------|-------------|
| System On                   | 6 - 7 hours | 3-4 hours   |
| System Off (suspend to RAM) | 4 hours     | _           |

### **Power Saving Modes**

Adjust the default power management settings in the Power Management (Power Options) dialog box in the Control Panel. The Power Management (Power Options) dialog box allows you to set different actions to take when the computer is left idle for a certain amount of time.

## **Suspend Mode**

There are several possible settings for suspend mode, which can be selected in the Power Management (Power Options) dialog box: You may suspend to RAM, suspend to disk (Hibernate), or disable suspend altogether, which is not recommended.

### Suspend to RAM

In a suspend to RAM, the contents of your computer's memory are held intact, while practically all the rest of the components in your computer either turn off completely, or reduce power consumption to a minimum. In a Suspend to RAM, your computer remains active but with the minimum possible power consumption. Return the computer to full power by pressing any key. When the computer returns from suspend mode, the <u>desktop</u> appears with the same files and programs open as when the computer was suspended. A fully-charged battery can maintain a Suspend to RAM for many hours.

### Suspend to Disk (Hibernate)

Suspend to Disk (Hibernate) is similar to turning off the computer, except that the current state of the computer is copied to the <a href="hard disk">hard disk</a> as a special file. When the computer returns from suspend mode, the desktop appears with the same files and programs open as when the computer was suspended. Suspend to Disk (Hibernate) is very useful when you don't want to take the time to shut down all open programs one by one to shut off the computer, only to have to open the same programs and files the next time you use the computer. This mode is also called hibernation mode.

### Suspend-to-Disk Partition

In order to Suspend to Disk, you must have a special suspend-to-disk partition on your hard disk drive. This partition is pre-installed on your computer. The pre-installed partition is large enough to store all system memory.

## **Initiating Suspend Mode**

GoBook Pro Help Page 28 of 74

There are four ways to initiate suspend mode. The settings can be adjusted in the Power Management dialog box:

- The computer will automatically enter suspend mode when not used for a set period of time
- Selecting the Stand by button in the Shut Down Windows dialog box
- Pressing the suspend/system off function key (FN + Q)
- Closing the lid (display) if enabled in power settings.

### **Power Saving Tips**

- Avoid operating the fax/modem, or audio and video applications when using battery power. Operating a fax modem, video, or audio equipment increases the computer's power requirements.
- Decreasing monitor brightness can also save power. Decrease brightness by pushing FN + F2. Increase it by pushing FN + F3.

#### When to Replace the Battery

Over time, the battery's capacity gradually decreases. We recommend that you replace your battery when you notice that it begins to store significantly less charge.

Changing the Battery

Change the main battery pack as follows:

- 1. Turn off the computer.
- 2. Disconnect external power.
- 3. Close the display and turn the computer over.
- 4. slide the latch to the un-locked position and slide the battery out of the compartment.
- 5. Make sure the replacement battery is properly orientated. Insert the battery into the battery compartment. Check that the latch locks back into position. Slide the latch to the locked position.

#### **Heat Considerations**

The computer's processor has been specially designed to consume little power, and generates very little heat. However, working in a hot environment, or working for long periods may raise the temperature. Your computer takes the following steps to lower temperature:

1. The cooling fan is turned on. You may hear the fan and feel air coming from a vent near the left front of the computer when this happens.

GoBook Pro Help Page 29 of 74

If the temperature continues to rise:

2. Processor activity is reduced. You may notice a slight loss of performance when this happens.

If the computer overheats:

3. The processor will stop functioning and the computer will shutdown.

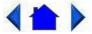

79 0100 001

© 2001 Itronix Corporation. All rights reserved.

**Customizing Your BIOS Settings** 

This chapter explains how to use the Setup <u>Utility</u> to modify the BIOS settings. The Setup Utility displays and allows modification of the GoBook Pro components and the configuration of devices that are connected to it. This information is used to test and initialize components at start-up time and to make sure everything runs properly when the system is operating.

The BIOS is installed with a set of default values. You may be able to increase system performance by changing some of the timing values in the Setup Utility, but this can be limited by the kind of <a href="hardware">hardware</a> you are using. In certain circumstances, the system may generate an error message that asks you to make changes to the CMOS settings using the Setup Utility. This happens when the system finds an error during the POST (Power On Self Test) that it carries out at startup.

If you are not sure how to configure the BIOS settings we suggest that you select *Auto Configuration with Optimal Settings* on the Main Menu screen, then exit saving changes. This loads optimized default settings for normal use.

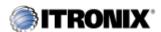

GoBook Pro Help

6. Customizing Your BIOS Topics

## **Using the BIOS Setup Utility**

The BIOS Setup <u>Utility</u> allows you to configure your computer's basic settings. When you turn your computer on, the system reads this information to initialize the <u>hardware</u> so that it can operate correctly. Use the BIOS Setup Utility to change your computer's start-up configuration. For example, you can change the security and power management routines of your system.

## **Starting the BIOS Setup Utility**

You can only start the Setup Utility shortly after the computer has been turned on. A prompt appears

GoBook Pro Help Page 30 of 74

on the computer display that says "Press F2 to run Setup." When you see this prompt, press the **F2** key and the system will start the Setup Utility and display the main menu of the utility.

### **Navigation and Help**

#### The Menu Bar

The Setup Utility has these six menu options in the Menu Bar at the top of the window:

| <u>Main</u>  | Use for basic system configuration                                                           |  |  |
|--------------|----------------------------------------------------------------------------------------------|--|--|
| Advanced     | Use to set the advanced features                                                             |  |  |
| Security     | Use to set user and supervisor passwords and the backup and virus-check                      |  |  |
|              | reminders                                                                                    |  |  |
| <u>Power</u> | Use to configure power management features                                                   |  |  |
| Boot         | Use to select the sequence boot devices that are searched to load an <u>operating</u> system |  |  |
| <u>Exit</u>  | Use to exit the current Setup session                                                        |  |  |

#### The Legend Bar

You can use the keys in the legend bar at the bottom of the Setup Window to make selections or exit the current menu.

| Key                   | Function                                            |  |
|-----------------------|-----------------------------------------------------|--|
| F1 or ALT+H           | General Help Window                                 |  |
| ESC                   | Exit this menu                                      |  |
| Left/Right Arrow Keys | Select a different menu                             |  |
| Up/Down Arrow Keys    | Move the cursor up or down between fields           |  |
| TAB or SHIFT+TAB      | Cycle the cursor up and down                        |  |
| HOME or END           | Move the cursor to the top or bottom of the window  |  |
| PgUp or PgDn          | Move the cursor to the next or previous page        |  |
| F5 or -               | Select the Previous Value for the field             |  |
| F6 or + or Space      | Select the Next Value for the field                 |  |
| F9                    | Load the Default Configuration values for this menu |  |
| F10                   | Save and exit                                       |  |
| Enter                 | Execute command or Select Submenu                   |  |
| ALT+R                 | Refresh the screen                                  |  |

#### The Field and General Help Windows

**The Field Help Window** is on the right side of each menu. It displays the help text for the currently selected field. This text updates as you move the cursor from field to field.

The General Help Window describes the legend keys and their alternates. You can display it by pressing F1 or ALT+H on any menu.

GoBook Pro Help Page 31 of 74

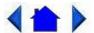

79\_0100\_001

© 2001 Itronix Corporation. All rights reserved.

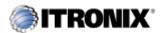

GoBook Pro Help

6. Customizing Your BIOS Topics

# The Main Menu

You can change the system date and time on the main menu and view system and extended memory.

| Main Ad                          | vanced Security Power               | r Boot Exit                                                                     |
|----------------------------------|-------------------------------------|---------------------------------------------------------------------------------|
| System Time<br>System Date:      | [ <b>16:</b> 19:20]<br>[03/02/1994] | Item Specific Help                                                              |
| Legacy Diskett<br>Legacy Diskett | e A [Disabled]<br>e B [Disabled]    | <tab>, <shift-tab>, or<br/><enter> selects the field.</enter></shift-tab></tab> |
| ▶Primary Maste<br>▶Primary Slave |                                     | м) ]                                                                            |
| ▶Boot Options                    |                                     |                                                                                 |
| Memory Cache                     | [Enabled]                           |                                                                                 |
| System Memory<br>Extended Memor  | 640 KB<br>Y 130048 KB               |                                                                                 |
| Fl Help \$ S                     | elect Item -/+ Chang                | ge Values F9 Setup Defaults                                                     |
| ESC Exit $\leftrightarrow$ 5     | Select Menu Enter Se.               | lect ▶Sub-Menu F10 Save and Exit                                                |

| Field                | Setting    | Function                           |
|----------------------|------------|------------------------------------|
| System Time          | HH:MM:SS   | Set the system time                |
| System Date          | MM/DD/YYYY | Set the system date                |
| Legacy Diskette<br>A | Disabled   | Selects floppy type                |
| Legacy Diskette<br>B | N/A        | Selects floppy type                |
| Primary Master       | sub-menu   | Set drive settings                 |
| Primary Slave        | sub-menu   | Set drive settings                 |
| Boot Options         | sub-menu   | Set boot options                   |
| Memory Cache         | Enabled    | Sets the state of the memory cache |

GoBook Pro Help Page 32 of 74

| System Memory | N/A | Displays amount of conventional memory detected during boot up |
|---------------|-----|----------------------------------------------------------------|
| Extended      | N/A | Displays the amount of extended memory detected                |
| Memory        |     | during boot up                                                 |

## **Primary Master**

The drive type is automatically detected by the BIOS. You can use this menu to view the  $\underline{\text{hard disk}}$  configuration.

| Primary Master [II | Item Specific Help                                                                                              |                                                                                                    |
|--------------------|----------------------------------------------------------------------------------------------------|----------------------------------------------------------------------------------------------------|
|                    | [Auto] LBA Format 39070080 20004MB er: [16 Sectors] [Enabled] [Disabled] [FPIO 4 / DMA 2] [Disabled] [Disabled] | User = you enter parameters of hard-disk drive installed at this connection. Auto = autotypes hard-disk drive installed here. 1-39 = you select pre- determined type of hard- disk drive installed here. CD-ROM = a CD-ROM drive installed here. ATAPI Removable = removable disk drive is installed here. |

| Field            | Setting                                                      | Function                                                                                                    |
|------------------|--------------------------------------------------------------|----------------------------------------------------------------------------------------------------|
| Туре             | User<br>None<br>Auto<br>1-39<br>CD-ROM<br>ATAPI<br>Removable | User=User enters parameters of hard-disk drive None=Autotyping is not able to supply the drive type or end user has selected None, disabling any drive that may be installed. Auto=Autotyping, the drive itself supplies the correct drive information. 1-39=User selects pre-determined type of hard-disk drive CD-ROM=CD-ROM drive is installed ATAPI Removable=removable disk drive is installed |
| Total Sectors    | N/A                                                          |                                                                                                    |
| Maximum Capacity | N/A                                                          |                                                                                                    |
| Sectors          | 1 to 63                                                      | Number of sectors per track                                                                                                    |

GoBook Pro Help Page 33 of 74

| Multi-Sector Transfers | Disabled Standard 2 sectors 4 sectors 8 sectors 16 sectors       | Any selection except Disabled determines the number of sectors transferred per block. Standard is 1 sector per block                                               |
|------------------------|------------------------------------------------------------------|----------------------------------------------------------------------------------------------------|
| LBA Mode Control       | Enabled<br>Disabled                                              | Enabling LBA causes Logical<br>block Addressing to be used in<br>place of Cylinders, Heads, &<br>Sectors                                                           |
| 32-Bit I/O             | Enabled<br>Disabled                                              | Enables 32-bit communication<br>between CPU and IDE card.<br>Requires PCI or local bus.                                                                            |
| Transfer Mode          | Standard<br>Fast PIO 1<br>Fast PIO 2<br>Fast PIO 3<br>Fast PIO 4 | Selects the method for transferring the data between the hard disk and system memory. The Setup menu only lists those options supported by the drive and platform. |
| SMART Monitoring       | Enabled<br>Disabled                                              | Turn on Self-Monitoring Analysis-Reporting Technology, which monitors condition of the hard drive and reports when a catastrophic IDE failure is about to happen   |
| Ultra DMA Mode:        | Mode 0<br>Mode 1<br>Mode 2<br>Disabled                           |                                                                                                    |

# **Primary Slave**

| Primary Slave [P                                                                                                  | rimary Slave]                                                                     | Item Specific Help                                                                                                    |  |
|----------------------------------------------------------------------------------------------------|-----------------------------------------------------------------------------------|----------------------------------------------------------------------------------------------------|--|
| Type:                                                                                                    | [Auto]                                                                            | User = you enter<br>parameters of hard-disk<br>drive installed at this                                                                                                    |  |
| Multi Sector Transfe<br>LBA Mode Control:<br>32-bit I/O:<br>Transfer Mode:<br>SMART Monitoring<br>Ultra DMA Mode: | r: [Disabled]<br>[Disabled]<br>[Disabled]<br>[Standard]<br>Disabled<br>[Disabled] | connection. Auto = autotypes hard-disk drive installed here. 1-39 = you select pre- determined type of hard- disk drive installed here. CD-ROM = a CD-ROM drive installed here. ATAPI Removable = removable disk drive is installed here. |  |

GoBook Pro Help Page 34 of 74

| Field                  | Setting                                                                            | Function                                                                                                    |
|------------------------|------------------------------------------------------------------------------------|----------------------------------------------------------------------------------------------------|
| Туре                   | Auto<br>None<br>CD-ROM<br>User                                                     | Auto=Autotyping, the drive itself supplies the correct drive information.  None=Autotyping is not able to supply the drive type or end user has selected None, disabling any drive that may be installed.  CD-ROM=CD-ROM drive is installed  User=User enters parameters of hard-disk drive |
| Multi-Sector Transfers | N/A                                                                                | Specify the number of sectors per block for multiple sector transfers.                                                                                                    |
| LBA Mode Control       | N/A                                                                                | Enabling LBA causes Logical Block Addressing to be used in place of Cylinders, Heads & Sectors.                                                                                                    |
| 32 Bit I/O             | Disabled<br>Enabled                                                                | Enables or disables 32 bit IDE data transfers                                                                                                    |
| Transfer Mode          | Standard Fast PIO 1 Fast PIO 2 Fast PIO 3 Fast PIO 4 FPIO 3 / DMA 1 FPIO 4 / DMA 2 | Select method for moving data to/from the drive.                                                                                                    |
| SMART Monitoring       | N/A                                                                                |                                                                                                    |
| Ultra DMA Mode         | Disabled<br>Mode 0<br>Mode 1<br>Mode 2                                             | Selects the Ultra DMA mode used for moving data to/from the drive                                                                                                    |

## **Boot Options**

GoBook Pro Help Page 35 of 74

| QuickBoot Mode: [Enabled] Allows the system to skip certain tests while setTUP prompt: [Enabled] booting. This will decrease the time needed to boot the system | Boot Options                 | Item Specific Help                                                    |
|----------------------------------------------------------------------------------------------------|------------------------------|-----------------------------------------------------------------------|
|                                                                                                    | Summary screen: [Disabled]   | certain tests while<br>booting. This will<br>decrease the time needed |
|                                                                                                    | ESC Exit ↔ Select Menu Enter | Select Sub-Menu F10 Save and Exi                                      |

| Field     | Setting  | Function                                                             |
|-----------|----------|----------------------------------------------------------------------|
| QuickBoot | Enabled  | Enabled allows the system to skip certain tests while booting,       |
| Mode      | Disabled | decreasing the time needed to boot.                                  |
| Summary   | Enabled  | Displays system configuration summary screen during boot up.         |
| Screen    | Disabled |                                                                      |
| SETUP     | Enabled  | Displays "Press <f2> for Setup" during boot up." Disabling this</f2> |
| Prompt    | Disabled | option does not disable <f2>, only the display of the message.</f2>  |

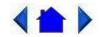

79\_0100\_001

© 2001 Itronix Corporation. All rights reserved.

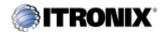

GoBook Pro Help

6. Customizing Your BIOS Topics

# The Advanced Menu

| Main Advanced                         | Security Power Bo                              | oot Exit                                      |
|---------------------------------------|------------------------------------------------|-----------------------------------------------|
| Setup<br>Setting items on this        | Warning                                        | Item Specific Help                            |
|                                       | s menu co incollect<br>: system to malfunction | system installed on                           |
| Installed 0/S:<br>Reset Configuration | [Win98] Data: [No]                             | your system which you will use most commonly. |
| ▶I/O Device Configu                   | A. C. C. C. C. C. C. C. C. C. C. C. C. C.      | Note: An incorrect setting can cause some     |

GoBook Pro Help Page 36 of 74

| 5007000 |      | Controller:<br>Legacy Support: | [Enabled]         | operating systems to display unexpected behavior. |
|---------|------|--------------------------------|-------------------|---------------------------------------------------|
| F1      | Help | <pre>\$ Select Item</pre>      | -/+ Change Values | s F9 Setup Defaults                               |
| ESC     | Exit |                                | Enter Select      | Sub-Menu F10 Save and Exit                        |

| Field                           | Setting                         | Function                                                                                                    |
|---------------------------------|---------------------------------|----------------------------------------------------------------------------------------------------|
| Installed O/S:                  | Other Win95 Win98 WinMe WinNT2K | Select the <u>operating system</u> you use most often                                                                                                    |
| Reset<br>Configuration<br>Data: | Yes<br>No                       | Yes erases all configuration data in a section of memory for ESCD (Extended System Configuration Data) which stores the configuration settings for non-PnP plug-in devices. Select yes when required to restore the manufacturer's defaults |
| I/O Device<br>Configuration     | sub-menu                        | Configure I/O Devices                                                                                                    |
| USB Host<br>Controller          | Disabled<br>Enabled             | Enables or Disables the USB hardware                                                                                                    |
| USB BIOS<br>Legacy Support      | Disabled<br>Enabled             | Enables or Disables support for USB Keyboards and Mice.                                                                                                    |

**WARNING** Incorrect settings can cause your system to malfunction. To correct mistakes, return to Setup and restore the Setup Defaults by pressing **F9**.

## I/O Device Configuration Menu

The CPU communicates with external devices such as printers through devices called Input/Output (I/O) ports such as serial ports. These I/O devices require the use of system resources such as I/O addresses and interrupt lines. If these devices are Plug and Play, either the BIOS can allocate the devices during POST, or the operating system can do it. If the I/O devices are not Plug and Play, they may need to be set manually in Setup.

On some systems, the chipset manages the communication devices. Other systems have, instead, a separate I/O chip on the motherboard for configuring and managing these devices.

Many systems allow you to control the configuration settings for the I/O ports. Use this menu to specify how the I/O (Input and Output) ports are configured:

• Manually by you.

GoBook Pro Help Page 37 of 74

- Automatically by the BIOS during POST
- Automatically by a PnP Operating System such as Windows 95 after the Operating System boots.

| I/O Device Configuration | Item Specific Help                              |
|--------------------------|-------------------------------------------------|
| Serial Port A: [Auto]    | Configure Serial Port A:<br>using options:      |
|                          | [Disabled]<br>No configuration                  |
|                          | [Enabled]<br>User configuratin                  |
|                          | [Auto]<br>BIOS or OS chooses<br>configuration   |
|                          | {OS Controlled} Displayed when controlled by OS |

| Field         | Setting  | Function                                      |
|---------------|----------|-----------------------------------------------|
| <u>Serial</u> | Disabled | <b>Disabled</b> turns off the port.           |
| port A:       | Enabled  | Enabled requires you to enter the base        |
|               | Auto     | Input/Output address and the Interrupt number |
|               |          | on the next line                              |
|               |          | Auto makes the BIOS configure the port        |
|               |          | automatically during POST.                    |

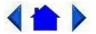

79\_0100\_001

© 2001 Itronix Corporation. All rights reserved.

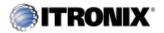

GoBook Pro Help

6. Customizing Your BIOS Topics

# The Security Menu

GoBook Pro Help Page 38 of 74

| Main Advanced Se                                                 | c <b>urity</b> Power 1               |                                                       |
|------------------------------------------------------------------|--------------------------------------|-------------------------------------------------------|
| Set User Password<br>Set Supervisor Password                     | [Enter]<br>[ <b>Enter</b> ]          | Item Specific Help                                    |
| Password on boot:<br>Fixed disk boot sector:<br>Diskette access: | [Disabled]<br>[Normal]<br>[Disabled] | Supervisor password controls access to setup utility. |
| Virus check reminder:<br>System backup Reminder:                 | [Disabled]<br>[Disabled]             |                                                       |

| Field                                                | Setting                                | Function                                                                                                    |
|------------------------------------------------------|----------------------------------------|----------------------------------------------------------------------------------------------------|
| Set User<br>Password                                 | Up to seven alphanumeric characters    | Pressing <b>Enter</b> displays the dialog box for entering the user password. In related systems, this password gives restricted access to SETUP menus.                                                                                                    |
| Set Supervisor<br>Password                           | Up to seven alphanumeric characters    | Pressing <b>Enter</b> displays dialog box for entering the supervisor password. In related systems, this password gives full access to Setup menus.                                                                                                    |
| Password on boot                                     | Enabled<br>Disabled                    | Enabled requires a password on boot. Requires prior setting of the Supervisor password.  If supervisor password is set and this option disabled, BIOS assumes user is booting.                                                                                                    |
| Diskette access                                      | Enabled<br>Disabled                    | <b>Enabled</b> requires a password to boot from or access the floppy disk.                                                                                                    |
| fixed disk boot<br>sector                            | Normal<br>Write Protect                | Write protects the boot sector on the hard disk for virus protection. Requires a password to format or Fdisk the hard disk.                                                                                                    |
| System backup<br>reminder<br>Virus check<br>reminder | Disabled<br>Daily<br>Weekly<br>Monthly | Displays a message during boot up asking (Y/N) if you have backed up the system or scanned it for viruses.  Message returns on each boot until you respond with "Y".  Daily displays the message on the first boot of the day, weekly on the first boot after Sunday, and monthly on the first boot of the month. |

Enabling Supervisor Password requires a password for entering Setup. The passwords are not case sensitive. Pressing **Enter** at either Set Supervisor Password or Set User Password displays a dialog box like this:

GoBook Pro Help Page 39 of 74

| Set Passw                                    | ord    |   |
|----------------------------------------------|--------|---|
| Enter new password:<br>Confirm new password: | [<br>[ | ] |

**NOTE** In some systems, the User and supervisor passwords are related; you cannot have a User password without first creating a Supervisor password. In other systems, you can create and use them independently

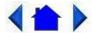

79\_0100\_001

© 2001 Itronix Corporation. All rights reserved.

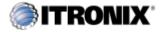

GoBook Pro Help

6. Customizing Your BIOS Topics

## The Power Menu

The options available in power management depend upon the <u>hardware</u> installed in your system. Those shown here are from a typical system.

| Main                                                                         | Advanced .                                 | Securi ty                                             | Power        | Boot. | Exi t.                                                                                                    |
|------------------------------------------------------------------------------|--------------------------------------------|-------------------------------------------------------|--------------|-------|----------------------------------------------------------------------------------------------------|
| Power Savi                                                                   | ngs                                        | [Customi:                                             | zed]         |       | Item Specific Help                                                                                                    |
| Idle Mode<br>Standby Ti<br>Auto Sus<br>Suspend Mo<br>Hard Disk<br>Video Time | meout:<br>pend Timeout:<br>de:<br>Timeout: | [Off] [1 Minute [5 Minute [Save To  [10 min] [ 5 min] | es]<br>Disk] |       | Maximum Power Saving conserves the greatest amount of system power.  Maximum Performance conserves power but allows greatest system performance. To alter these settings, choose Customize. To turn off power management choose Disabled. |

GoBook Pro Help Page 40 of 74

| Field       | Setting       | Function                                 |
|-------------|---------------|------------------------------------------|
| Power       | Disabled      | Maximum options: pre-defined             |
| Savings     | Customized    | values. Select Customize to make         |
|             | Maximum Power | your own selections from the             |
|             | Savings       | following fields. Disabled turns off all |
|             | Maximum       | power management.                        |
|             | Performance   |                                          |
| Idle        | On            | Turn of/off the Idle Mode power          |
| Mode        | Off           | savings.                                 |
| Standby     | Off           | Inactivity period required to put        |
| Timeout     | 1 min         | system in Standby (partial power         |
|             | 2 min         | shutdown).                               |
|             | 4 min         |                                          |
|             | 6 min         |                                          |
|             | 8 min         |                                          |
|             | 12 min        |                                          |
|             | 16 min        |                                          |
| Auto        | Off           | Inactivity period required after         |
| Suspend     | 5 min         | Standby to Suspend (maximum power        |
| Timeout     | 10 min        | shutdown).                               |
|             | 15 min        |                                          |
|             | 20 min        |                                          |
|             | 30 min        |                                          |
|             | 40 min        |                                          |
|             | 60 min        |                                          |
| Suspend     | Suspend       | Low power state to enter when the        |
| Mode        | Save to Disk  | suspend timeout has occurred             |
| <u>Hard</u> | Disabled      | Inactivity period of hard disk required  |
| <u>Disk</u> | 10 sec        | before standby (motor off).              |
| Timeout     | 15 sec        |                                          |
|             | 30 sec        |                                          |
|             | 45 sec        |                                          |
|             | 1 min         |                                          |
|             | 2 min         |                                          |
|             | 4 min         |                                          |
|             | 6 min         |                                          |
|             | 8 min         |                                          |
|             | 10 min        |                                          |
|             | 15 min        |                                          |
| Video       | Disabled      | Set inactivity period required before    |
| Timeout     | 10 sec        | independently turning off monitor.       |
|             | 15 sec        | Disabled turns CRT off in Standby.       |
|             | 30 sec        |                                          |
|             | 45 sec        |                                          |
|             | 1 min         |                                          |
|             | 2 min         |                                          |
|             | 4 min         |                                          |

GoBook Pro Help Page 41 of 74

|                               | 6 min<br>8 min<br>10 min<br>15 min |                                                                 |
|-------------------------------|------------------------------------|-----------------------------------------------------------------|
| Resume<br>On<br>Modem<br>Ring | Off<br>On                          | Wakes up system when an incoming call is detected on the modem. |
| Resume<br>On Time             | Off<br>On                          | Wakes up system at predetermined time.                          |
| Resume<br>Time                | XX:XX:XX                           | Predetermined time to wake up the system                        |

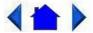

79\_0100\_001

© 2001 Itronix Corporation. All rights reserved.

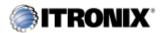

GoBook Pro Help

6. Customizing Your BIOS Topics

## The Boot Menu

When you turn on your computer, it attempts to load the operating system (such as Windows 98) from the device of your choice. If it cannot find the operating system on that device it attempts to load it from one or more other devices according to the order specified in the Boot Menu. Boot devices can include hard drives, floppy drives, CD-ROMs, removable devices and network cards.

**NOTE** Specifying any device as a boot device on the Boot Menu requires the availability of an operating system on that device. Most PCs come with an operating system already installed on hard-drive C.

| Main                             | Advanced | Security | Power | Boot | Exit                                                                                        |
|----------------------------------|----------|----------|-------|------|---------------------------------------------------------------------------------------------|
|                                  |          |          |       |      | Item Specific Help                                                                          |
| Removabl<br>+Hard Dr<br>CD-ROM D |          |          |       | < E  | eys used to view or onfiugre devices:<br>Enter> expands or ollapses devices marked ith + or |

GoBook Pro Help Page 42 of 74

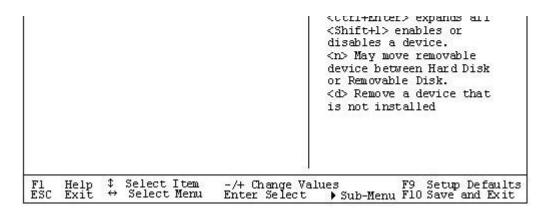

| Field             | Setting | Function                |
|-------------------|---------|-------------------------|
| Removable Devices | N/A     | Shows removable devices |
| Hard Drive        | N/A     | Shows hard drive(s)     |
| CD-ROM            | N/A     | Shows CD-ROM(s)         |

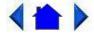

79\_0100\_001

© 2001 Itronix Corporation. All rights reserved.

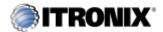

GoBook Pro Help

6. Customizing Your BIOS Topics

## The Exit Menu

You use the exit menu to leave the BIOS Setup <u>Utility</u>. ESC does not exit this menu. You must select on of the items from the menu or menu bar to exit.

| Main                                                                            | Advanced                                      | Security Power Bo     | oot Exit                                            |
|---------------------------------------------------------------------------------|-----------------------------------------------|-----------------------|-----------------------------------------------------|
|                                                                                 |                                               |                       | Item Specific Help                                  |
| Exit Savin<br>Exit Disca<br>Use Setup<br>Load Setup<br>Discard Ch<br>Save Chang | rding Change<br>Settings<br>Defaults<br>anges | es<br>[Original Copy] | Exit System Setup and save your changes to CMOS.    |
| Fl Help<br>ESC Exit                                                             | <pre>\$ Select I     Select 1</pre>           | tem -/+ Change V      | alues F9 Setup Default<br>Sub-Menu F10 Save and Exi |

GoBook Pro Help Page 43 of 74

| Field                   | Function                                                                                                    |
|-------------------------|----------------------------------------------------------------------------------------------------|
| Exit Saving<br>Changes  | After making your selections on the Setup menus, this option stores the selections displayed in the menus in CMOS, a special section of memory that stays on after your turn your system off. It then exits the SETUP program. The next time you boot your computer, the BIOS configures your system according to the Setup selections stored in CMOS.  During boot up, PhoenixBIOS attempts to load the values saved in CMOS. If those values cause the system boot to fail, reboot and press [F2] to enter Setup. In setup, you can get the Default Values or try to change the selections that caused the boot to fail. |
| Exit Discarding Changes | Use this option to exit Setup without storing in CMOS any new selections you may have made. The selections previously in effect remain in effect.                                                                                                    |
| Use Setup<br>Settings   |                                                                                                    |
| Load Setup<br>Defaults  | To display the default values for all Setup menus, select "Load Setup Defaults" from the Main Menu.                                                                                                    |
|                         | If during boot up, the BIOS program detects a problem in the integrity of values stored in CMOS, it displays these messages:                                                                                                    |
|                         | System CMOS checksum bad - run SETUP                                                                                                    |
|                         | Press <f1> to resume, <f2> to Setup</f2></f1>                                                                                                    |
|                         | The CMOS values have been corrupted or modified incorrectly, perhaps by an <a href="mailto:application">application</a> program that changes data stored in CMOS.                                                                                                    |
|                         | Press [F1] to resume the boot or [F2] to run Setup with the ROM default values already loaded into the menus. You can make other changes before saving the values to CMOS.                                                                                                    |
| Discard<br>Changes      | If during a Setup Session, you change your mind about changes you have made and have not yet saved the values to CMOS, you can restore the values you previously saved to CMOS.                                                                                                    |
| Save<br>Changes         | Saves all the selections without exiting Setup. You can return to the other menus if you want to review and change your selections.                                                                                                    |

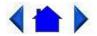

79\_0100\_001 © 2001 Itronix Corporation. All rights reserved.

Optional Equipment and Accessories

GoBook Pro Help Page 44 of 74

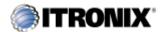

GoBook Pro Help

7. Optional Equipment and Accessories Topics

# Vehicle Adapter

The Vehicle Adapter is an optional device that supplies power from the vehicle battery to operate the computer and charge the battery installed in the unit. It typically connects to the vehicle battery using the cigarette lighter socket.

To prevent possible damage to the battery, the system will not allow the battery to charge at extreme temperatures. Be aware of the following charging characteristics, especially if the computer is left unattended in a closed vehicle.

| Temperature  | Charging Activity       |
|--------------|-------------------------|
| <5°C (<41°F) | Battery will not charge |

To connect the vehicle adapter

- 1. Insert the vehicle adapter's power cord into the power port on the right side of the computer.
- 2. Insert the cigarette lighter adapter into the vehicle's cigarette lighter socket, turning it slightly to make a good connection.

The power light illuminates to indicate that current is reaching the vehicle adapter. When you connect the vehicle adapter, it automatically begins charging the computer's battery. At moderate temperatures, around 21°C (70°F), the battery will be fully charged in approximately four to five hours. Under extremely cold or hot temperatures, or if the system is on, however, it will take longer to charge the battery (up to seven hours).

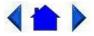

79\_0100\_001

© 2001 Itronix Corporation. All rights reserved.

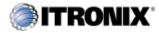

7. Optional Equipment and Accessories Topics

GoBook Pro Help

GoBook Pro Help Page 45 of 74

### Vehicle Cradle

The <u>vehicle cradle</u> is a vehicle-based docking station designed to safely secure the computer in the vehicle. A standard key lock located on the front of the cradle locks the computer onto the cradle for security purposes. You can use the vehicle cradle to:

- Charge batteries
- Communicate with other devices
- Automatically connect to an external RF antenna

#### **PRECAUTIONS**

- There are no user-replaceable parts within the vehicle cradle, so do not open the cradle case. The vehicle cradle is internally protected. It resets automatically if there is a power fault.
- Do not use the vehicle cradle to charge the computer battery overnight. Turn off the vehicle cradle at the end of each work day to prevent draining the voltage in your vehicle's battery below starting levels.

## **Charging Batteries**

The vehicle cradle is designed to charge the computer's battery with voltage from the vehicle battery while you are traveling between jobs. Follow the procedure below to charge a battery.

To charge a battery installed in the computer

- 1. Place the computer onto the vehicle cradle, making sure it is securely latched.
- 2. If charging is required it begins automatically. LED #2 flashes.
- 3. When the battery is fully charged, LED #2 will be on steady.

#### **Important**

- A temperature of 0°C to 60°C (32°F to +140°F) is recommended when charging batteries with the vehicle cradle. Batteries may not charge successfully outside this temperature range.
- If you charge your battery daily, rely on the gas gauge reading to determine battery capacity. The gas gauge displayed by the Power Meter may show that the battery is full, but charging continues. This happens because the

GoBook Pro Help Page 46 of 74

charging process is trying to put a little more capacity into the battery. External power can be removed at this time since the battery is virtually full.

• If your battery is new or has not been used for several weeks, rely on the indicator light to determine when the battery is fully charged. The gas gauge is unreliable in these cases; it may read 100 percent, but the actual capacity is only 10 percent.

### **Communicating with Other Devices**

Connect the external device to either of the USB ports on the back of the cradle, and then place the GoBook Pro onto the vehicle cradle. You can install or remove the computer from the vehicle cradle without connecting or disconnecting the cables.

#### **External Antennas**

An external RF antenna also can be connected to the cradle using the TNC RF connector on the back of the vehicle cradle. FCC regulations require that users of vehicle-mounted antennas must use only antennas authorized for use with the GoBook Pro in order to meet FCC RF exposure limits. Please contact your organizations's help desk for a list of approved vehicle-mounted antennas. For mounting installation and/or mounting instructions for these types of antennas, see the instructions that accompany each antenna.

#### **RF Antenna Placement**

**WARNING** Improper installation and/or operating configurations of permanent and magnetic vehicle-mounted antennas may cause FCC RF exposure limits to be exceeded. Vehicle-mounted antennas must be placed at least 20 cm from operators and bystanders.

Placement of a vehicle-mounted antenna

- 1. Measure and identify an area 20 cm (8 inches) in from the edges of the vehicle roof (see diagram below).
- 2. Place the antenna within that area.

To maximize RF performance, position the antenna in the center of the vehicle roof.

GoBook Pro Help Page 47 of 74

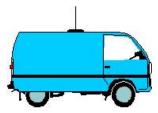

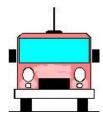

### **Cleaning or Replacing Cradle Contact Pins**

The contact pins on the vehicle cradle are exposed to contamination and stress when the computer is installed and removed from the cradle during normal daily operation.

If the pins become dirty, they can be cleaned with an electrical contact cleaner. The power and ground pins are pins 3 and 8 respectively. When charging problems are encountered and replacement pins are not available, other pins in the contact assembly can be used to field fix the unit until replacement parts are available.

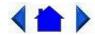

79\_0100\_001

© 2001 Itronix Corporation. All rights reserved.

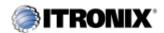

GoBook Pro Help

7. Optional Equipment and Accessories Topics

# **Surge Protection**

A large number of computer and high technology equipment damage is directly related to AC power and telephone line problems. These problems can include surges, spikes, noise, interference, and weather-related problems, which in turn can cause glitches, hang-ups, crashes, performance slow downs, and down time with computer equipment. The market is flooded with hundreds of AC power line surge suppressors advertising high performance surge protection; only a few of them actually provide adequate protection.

This section provides guidelines for selecting a quality surge suppressor to be used with your GoBook Pro, and it helps identify a few sources for products with acceptable performance.

### **Selecting the Right Surge Protection**

Consider the level of quality you need when selecting a surge suppressor. This depends on factors such as surge environment, the type of equipment to be protected, and the quality of the electrical wiring and

GoBook Pro Help Page 48 of 74

service.

### **Surge Environment**

Surge environment refers to the damage potential from electrical surges in a particular geographical area. A high quality suppressor should be used if there is frequent lightning activity in the area and the location service is fed by overhead <u>utility</u> poles.

#### **Type of Equipment to be Protected**

If the computer is equipped with a modem, the modem should also be surge protected. Protecting the power line without protecting the modem line provides only partial protection.

### **Quality of Electrical Wiring and Service**

Wiring should be up to current NEC standards and have verified good AC grounds. It is important that your computer system be plugged into a grounded AC outlet when charging and that all peripherals connected to your system reference the same AC ground.

### **Selecting the Right Equipment**

There are a number of companies that sell quality surge suppressors such as Sutton Designs, APC, and Panamax. When you are looking for a surge suppressor, consider these things.

- Expect to pay at least \$50 for a good quality surge suppressor.
- The surge suppressor should be a UL 1449, 497, and 1283 listed for surge suppression, modem surge protection, and RFI/EMI noise filtering respectively.
- The surge suppressor should have diagnostic LEDs that verify good AC ground, proper wiring, and proper surge operation. Lighted on/off switches are not recommended since they can produce electrical noise.
- The Joule ratings should be a minimum of 480 Joules for the AC surge circuit.
- The Joule ratings should be a minimum of 240 Joules for the modem.
- The modem surge circuit should present low capacitance to the modem line or it will slow the transmission rate. Capacitance should be specified at less than 50 picofarads.
- Quality surge suppressor manufacturers generally offer a lifetime warranty.
- Consider obtaining a protected equipment coverage policy which insures the equipment in the event of surge damage.
- The devices that will be attached to the computer also need to be surge protected.

GoBook Pro Help Page 49 of 74

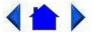

79 0100 001

© 2001 Itronix Corporation. All rights reserved.

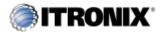

GoBook Pro Help

7. Optional Equipment and Accessories Topics

# **Parallel Adapter**

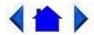

79\_0100\_001

© 2001 Itronix Corporation. All rights reserved.

Maintenance and Storage

The GoBook Pro is <u>ruggedized</u> and weather resistant. Handle it with the normal care required by any sophisticated electronic equipment, and the computer will provide reliable service even under harsh field conditions.

Follow the guidelines in this section to care for your unit.

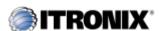

GoBook Pro Help

8. Maintenance and Storage Topics

# **Touch Screen Care**

#### **CAUTION**

- Always use an approved stylus or your finger.
- Never use sharp, hard, or abrasive implements on the touch screen such as ball point pens, pencils, or keys.

GoBook Pro Help Page 50 of 74

They could damage the screen.

• To clean the touch screen panel, apply a household glass cleaner to a soft, clean, dry cloth and wipe the screen.

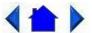

79\_0100\_001 © 2001 Itronix Corporation. All rights reserved.

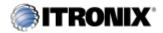

GoBook Pro Help

8. Maintenance and Storage Topics

# **Hard Drive Care and Handling**

All hard drives contain media for data storage in the form of a rotating disk, read/write head(s), a motor, and electronics for interfacing and control. Each hard drive type can be susceptible to damage from severe shock and other stressful environmental impacts. The degree of susceptibility to damage is directly related to the individual hard drive and mounting system employed.

When reading or writing to the <u>hard disk</u>, the head is "flying" on a thin layer of air, micro-inches above the disk. A shock can cause the read/write head to contact the spinning disk, resulting in immediate loss of stored data and possible physical damage to the disk. It could also create loose debris in the drive enclosure that may cause progressive damage over time.

To reduce exposure to high operating shocks, the GoBook Pro uses power modes for the hard drive that prevent the read/write heads from being positioned over the disk when it is not being used: idle mode and standby mode.

You can reduce the risk of damage to the hard drive and increase the reliability of the hard drive and data integrity by following the recommendations below.

### **Internal Hard Drives**

- Do not intentionally drop the computer. The unit is designed to withstand the day to day rigors of the mobile environment and provide years of reliable service. The useful life of the product can be enhanced by not intentionally abusing it.
- Whenever possible suspend the unit by pressing FN+Q before moving it from one location to

GoBook Pro Help Page 51 of 74

another. This will unload the read/write heads and spin down the disk.

• Maintain the environmental seal of the computer by keeping <u>PC Card</u> access door closed and latched. Also avoid exposing the unit to extreme temperatures or moisture when the door is open.

• Periodically backup or archive important files and data.

#### **External PC Card Hard Drives**

Each PC Card hard drive manufacturer provides specific guidelines for the care and handling of the product. In addition, follow these recommendations:

- When the PC Card hard drive is not inserted in a PC Card socket, store the hard drive in a protective carrying case. This will help protect it from inadvertent shocks.
- Always use care when handling the hard drive. Do not drop, bend, flex, or crush it.
- Avoid exposing the PC Card hard drive to extreme moisture, heat, or sunlight.
- Keep all debris out of the connector to ensure good electrical connections.
- There are no user repairable parts in the PC Card hard drive. Do not attempt to disassemble any part of the hard drive. The warranty will be voided if drive seals are broken or screws have been removed.
- Periodically backup or archive important files and data.

If you encounter or suspect hard drive problems, you can run SCANDISK, which provides a description of file usage and syntax on selected drives. SCANDISK will identify any failures on the hard drive and prompt you for corrective action based on selected options. If problems are found, it may be necessary to run SCANDISK several times to determine the extent and severity of the problem. SCANDISK may discover multiple bad clusters. Up to ten bad clusters can be allowed before returning the computer for service. After you have run SCANDISK and the problem persists or becomes more severe, or if SCANDISK finds more than ten bad clusters, return the unit for service.

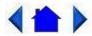

79 0100 001

© 2001 Itronix Corporation. All rights reserved.

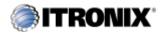

GoBook Pro Help

8. Maintenance and Storage Topics

GoBook Pro Help Page 52 of 74

## **Battery Maintenance and Storage**

### **Maintaining Batteries**

Follow these guidelines to maintain performance of Lithium-Ion (Li-on) batteries.

- Avoid exposing batteries to extremely hot or cold temperatures for long periods. To prevent possible damage to the battery, the GoBook Pro does not allow the battery to charge if the internal temperature of the battery gets too low (< 5°C or < 41°F) or too high (> 50°C or > 122°F).
- Charge the battery nightly where the temperature will remain around 20°C (68°F).
- Re-calibrate your battery when your battery performance degrades.

### **Storing Batteries**

- Store the battery within the recommended temperature range: 10°C to 30°C (50°F to 86°F).
- Unused or stored batteries can lose power over time. When you install a battery that has not been used for awhile, connect <u>external power</u> to the computer and charge the battery.
- After storage, battery calibration may increase its capacity.

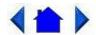

79\_0100\_001

© 2001 Itronix Corporation. All rights reserved.

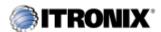

GoBook Pro Help

8. Maintenance and Storage Topics

# **Computer Maintenance and Storage**

## **Maintaining Your Computer**

Follow these guidelines to help maintain the condition and performance of your computer.

• Turn off the computer when you are not using it.

GoBook Pro Help Page 53 of 74

- Charge the batteries daily or whenever their capacity is low.
- Operate the computer within the recommended temperature ranges of 0°C to +60°C (32°F to +140°F).

### **Care and Cleaning**

**Physical Inspection** Periodically inspect the computer and accessories for wear, damage, loose or missing parts. Identifying and correcting potential problems early can help reduce the need to return the unit for service.

**Outside Case** Like all tools, the outside of the computer will get dirty with use. The case is made of painted Magnesium and polycarbonate blend (plastic) doors and covers. These areas can be cleaned with a solution of one part Formula 409<sup>TM</sup> and one part water. Follow the procedure below.

To clean the outside case

- 1. Disconnect external power and turn off the computer.
- 2. Remove the battery.
- 3. Using a soft, dry cloth (do not use paper products because they can scratch the surface), add a small amount of cleaning solution to the cloth and clean the computer case.
- 4. Wipe off any excess liquid with a soft cloth.
- 5. Reinstall the battery.

**Display** Periodically inspect the display to make sure the brightness function is operating properly.

To clean your touch screen

To clean the display assembly, use the same cleaning solution and procedure described earlier for the outside case. In some cases, you can use a small amount of isopropyl alcohol to remove streaks or smears. Use a soft, clean cloth to clean the display. Do not use paper products because they can scratch the screen.

**External Power Connector** The external power connector may sometimes be exposed to moisture and/or contamination causing an unreliable connection to the external power source.

Clean the connector using a cotton swab dipped in isopropyl alcohol.

**RJ-11/ RJ-45 / USB Connectors** Make sure these connectors are operating properly. During normal use, the connector pins can get dirty or become broken, bent, or pushed out of place. Clean the connector with a cotton swab dipped in isopropyl alcohol.

**Keyboard** Check all keys to make sure they are working properly. To clean the keyboard, use the same cleaning solution and procedure described above for the outside case.

GoBook Pro Help Page 54 of 74

If keyboard problems persist, the keyboard might need to be replaced. This can be done without returning the unit for service. Contact your local support person for more information.

**I/O Ports** Make sure the video, serial, and audio ports are operating properly. Periodically inspect the ports for damage or contamination, and make sure the cover is attached to the computer. The I/O cover can be replaced without returning the unit for service. Contact your local support person for more information.

**PC Card Door and Connector** Whenever possible, make sure this door is closed and latched properly. When the PC Card door is closed, it provides a watertight seal for the PC Card socket. Shield the area from all contaminants such as liquids, rain, snow, and dust when the door is open.

Make sure the PC Card connector is operating properly by reading from or writing to a PC Card.

**Cradle Contacts** The cradle contacts on the bottom of the computer may get dirty with daily use. Connectors can be cleaned with a cotton swab dipped in isopropyl alcohol.

### **Storing Your Computer**

You can store the GoBook Pro for approximately 7 - 10 days without losing data as long as the battery is fully charged to begin with.

If you plan to store the computer for more than 7 - 10 days, follow these storage guidelines.

To store the computer

- 1. Files and data should be saved before storing the computer.
  - Contact your organization's help desk about the procedure for backing up files or data.
- 2. Exit all applications and use the appropriate procedure to exit from your operating system.
- 3. Turn off the computer.
- 4. Remove the battery from the unit and store it in a dry place.
- 5. Store the computer within the recommended temperature ranges of  $-40^{\circ}$ C to  $+75^{\circ}$ C ( $-40^{\circ}$ F to  $+167^{\circ}$ F).

If you use PC cards, refer to the manufacturer's instructions you received with the card for storage and care information.

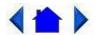

79\_0100\_001

© 2001 Itronix Corporation. All rights reserved.

GoBook Pro Help Page 55 of 74

#### **Error Messages**

The following are possible error and warning messages you may encounter while operating the GoBook Pro computer. The messages described in this section are listed below.

Error and warning messages are generated by several different sources including:

- Power On Self Test (POST)
- MS-DOS
- Windows
- Applications

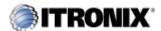

GoBook Pro Help

A. Error Messages Topics

# **POST Messages**

When the GoBook Pro computer restarts, it tests its <u>hardware</u> components. This test is called the <u>Power On Self Test (POST)</u>. If the system finds an error during this test, it displays an error message.

Some POST errors can occur before anything can be displayed on the screen. In this case, the computer issues a series of beeps, then stops working. This type of error indicates a serious hardware problem, and you should contact your supervisor or your organization's help desk.

The most common POST error messages are listed next along with solutions you can try.

Failure Fixed Disk

Fixed disk is not working or not configured properly. Check to see if fixed disk is attached properly. Run Setup. Find out if the fixed-disk type is correctly identified.

Stuck key

Stuck key on keyboard.

Keyboard error

Keyboard not working.

Keyboard Controller Failed

GoBook Pro Help Page 56 of 74

Keyboard controller failed test. May require replacing keyboard controller.

Keyboard locked - Unlock key switch

Unlock the system to proceed.

Monitor type does not match CMOS - Run SETUP

Monitor type not correctly identified in Setup

Shadow Ram Failed at offset: nnnn

Shadow RAM failed at offset nnnn of the 64k block at which the error was detected.

System RAM Failed at offset: nnnn

System RAM failed at offset nnnn of in the 64k block at which the error was detected.

Extended RAM Failed at offset: nnnn

Extended memory not working or not configured properly at offset nnnn.

System battery is dead - Replace and run SETUP

The CMOS clock battery indicator shows the battery is dead. Replace the battery and run Setup to reconfigure the system.

System CMOS checksum bad - Default configuration used

System CMOS has been corrupted or modified incorrectly, perhaps by an <u>application</u> program that changes data stored in CMOS. The BIOS installed Default Setup Values. If you do not want these values, enter Setup and enter your own values. If the error persists, check the system battery or contact your dealer.

System timer error

The timer test failed. Requires repair of system board.

Real time clock error

Real-Time Clock fails BIOS hardware test. May require board repair.

Check date and time settings

BIOS found date or time out of range and reset the Real-Time Clock. May require setting legal date (1991- 2099).

Previous boot incomplete - Default configuration used

GoBook Pro Help Page 57 of 74

Previous POST did not complete successfully. POST loads default values and offers to run Setup. If the failure was caused by incorrect values and they are not corrected, the next boot will likely fail. On systems with control of wait states, improper Setup settings can also terminate POST and cause this error on the next boot. Run Setup and verify that the wait-state configuration is correct. This error is cleared the next time the system is booted.

Memory Size found by POST differed from CMOS

Memory size found by POST differed from CMOS.

Diskette drive A error

Diskette drive B error

Drive A: or B: is present but fails the BIOS POST diskette tests. Check to see that the drive is defined with the proper diskette type in Setup and that the diskette drive is attached correctly.

Incorrect Drive A type - run SETUP

Type of floppy drive A: not correctly identified in Setup.

Incorrect Drive B type - run SETUP

Type of floppy drive B: not correctly identified in Setup.

System cache error - Cache disabled

RAM cache failed and BIOS disabled the cache. On older boards, check the cache jumpers. You may have to replace the cache. See your dealer. A disabled cache slows system performance considerably.

CPU ID:

CPU socket number for Multi-Processor error.

EISA CMOS not writeable

ServerBIOS2 test error: Cannot write to EISA CMOS.

**DMA** Test Failed

ServerBIOS2 test error: Cannot write to extended DMA (Direct Memory Access) registers.

Software NMI Failed

ServerBIOS2 test error: Cannot generate software NMI (Non-Maskable Interrupt).

Fail-Safe Timer NMI Failed

GoBook Pro Help Page 58 of 74

ServerBIOS2 test error: Fail-Safe Timer takes too long.

device Address Conflict

Address conflict for specified device.

Allocation Error for: device

Run ISA or EISA Configuration <u>Utility</u> to resolve resource conflict for the specified device.

CD ROM Drive

CD ROM Drive identified.

Entering SETUP ...

Starting Setup program

Failing Bits: nnnn

The hex number nnnn is a map of the bits at the RAM address which failed the memory test. Each 1 (one) in the map indicates a failed <u>bit</u>. See errors 230, 231, or 232 above for offset address of the failure in System, Extended, or Shadow memory.

Fixed Disk n

Fixed disk n (0-3) identified.

**Invalid System Configuration Data** 

Problem with NVRAM (CMOS) data.

I/O device IRQ conflict

I/O device IRQ conflict error.

PS/2 Mouse Boot Summary Screen:

PS/2 Mouse installed.

nnnn kB Extended RAM Passed

Where nnnn is the amount of RAM in kilobytes successfully tested.

nnnn Cache SRAM Passed

Where nnnn is the amount of system cache in kilobytes successfully tested.

GoBook Pro Help Page 59 of 74

nnnn kB Shadow RAM Passed

Where nnnn is the amount of shadow RAM in kilobytes successfully tested.

nnnn kB System RAM Passed

Where nnnn is the amount of system RAM in kilobytes successfully tested.

One or more I2O Block Storage Devices were excluded from the Setup Boot Menu

There was not enough room in the IPL table to display all installed I2O block-storage devices.

Operating system not found

Operating system cannot be located on either drive A: or drive C:. Enter Setup and see if fixed disk and drive A: are properly identified.

Parity Check 1 nnnn

Parity error found in the system bus. BIOS attempts to locate the address and display it on the screen. If it cannot locate the address, it displays ????. Parity is a method for checking errors in binary data. A parity error indicates that some data has been corrupted.

Parity Check 2 nnnn

Parity error found in the I/O bus. BIOS attempts to locate the address and display it on the screen. If it cannot locate the address, it displays ????.

Press <F1> to resume, <F2> to Setup,

<F3> for previous

Displayed after any recoverable error message. Press <F1> to start the boot process or <F2> to enter Setup and change the settings. Press <F3> to display the previous screen (usually an initialization error of an Option ROM, i.e., an add-on card). Write down and follow the information shown on the screen.

Press <F2> to enter Setup

Optional message displayed during POST. Can be turned off in Setup.

PS/2 Mouse:

PS/2 mouse identified.

Run the I2O Configuration Utility

One or more unclaimed block storage devices have the Configuration Request bit set in the LCT. Run an I2O Configuration Utility (e.g. the SAC utility).

GoBook Pro Help Page 60 of 74

System BIOS shadowed

System BIOS copied to shadow RAM.

UMB upper limit segment address: nnnn

Displays the address nnnn of the upper limit of Upper Memory Blocks, indicating released segments of the BIOS which can be reclaimed by a virtual memory manager.

Video BIOS shadowed

Video BIOS successfully copied to shadow RAM.

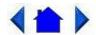

79\_0100\_001

© 2001 Itronix Corporation. All rights reserved.

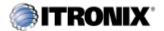

GoBook Pro Help

A. Error Messages Topics

## **MS-DOS Messages**

The MS-DOS operating system may display a warning or error message if it encounters a problem with a command in the CONFIG.SYS or AUTOEXEC.BAT file, or a command that you entered at the DOS prompt. Following are a few of the most common MS-DOS messages.

Bad command or file name

A command was entered that is spelled incorrectly or does not exist on the computer.

Invalid media type reading drive X (where X is any drive letter)

Abort, Retry, Fail?

The media may not be formatted. Press a to abort, then format the card using the MS-DOS Format command, or from Windows using the Format Disk command.

Invalid drive specification

You tried to access a drive that does not exist. This can happen if you try to access drive D, but the media is not loaded. Report this error to your supervisor or help desk.

GoBook Pro Help Page 61 of 74

Non-System disk or disk error

Replace and press any key when ready

This can occur if media is in the card socket and you restart the computer. Remove the media, and then press any key.

Not ready reading drive X (where X is any drive letter)

Abort, Retry, Fail?

Make sure that the media is inserted fully into the card socket, then press r to retry.

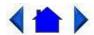

79\_0100\_001

© 2001 Itronix Corporation. All rights reserved.

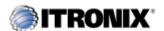

GoBook Pro Help

A. Error Messages Topics

## **Windows Messages**

Windows messages are typically self-explanatory. (See Appendix B Troubleshooting, for more information).

# **Application Messages**

Both <u>MS-DOS</u> and Windows applications may display messages if a warning or error condition occurs. Refer to the <u>online Help</u> or other documentation for the <u>application</u> that generated the message.

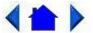

79\_0100\_001

© 2001 Itronix Corporation. All rights reserved.

Troubleshooting

This section is designed to help you determine and fix problems you might encounter while operating the GoBook Pro computer. Try the following things in order:

GoBook Pro Help Page 62 of 74

- First look through the categories in this section for a solution.
- If you don't find a solution for your situation here, try one of the resources listed below.
- If you are having a problem with a computer <u>application</u>, use the <u>online Help</u> that comes with the application to find a solution.
- If you still cannot resolve your problem, contact the help desk at your organization.

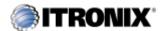

GoBook Pro Help

# **Applications**

My application locks up, acts strangely, or produces a General Protection Fault (GPF) error

• If you've tried to resolve the problem and your application still doesn't respond, you may need to restart your computer as described below.

To reboot your computer, select Start, Shut Down, Restart, or press CTRL+ALT+DEL twice.

If the computer does not restart, the <u>keyboard</u> may be locked up. Reset the computer by holding down the two mouse buttons for at least 10 seconds and then release the buttons.

- The data on the hard disk could be corrupted. Run SCANDISK.
- Windows is out of memory/resources. Exit Windows and restart Windows.

Communications programs such as HyperTerminal, or Procomm Plus don't seem to work or they lock Windows

- When you first try to use HyperTerminal or similar application, the system responds with a message asking if you want to install the modem. Answer "Yes" to this question and follow the instructions on the screen to install it.
- Verify with your company that your computer has an internal modem installed.

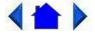

79\_0100\_001 © 2001 Itronix Corporation. All rights reserved.

GoBook Pro Help Page 63 of 74

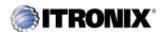

GoBook Pro Help

B. Troubleshooting Topics

## **Batteries**

The battery does not charge

- To prevent possible damage to the battery, the system will not allow a charge if the battery temperature is extremely hot or cold (such as in a closed, unattended vehicle). If possible, charge the battery in a location with a moderate temperature of around 20°C (68°F).
- If possible, turn off the computer while the battery is charging.
- If the battery is new or has been stored for a week or more, follow this procedure:
- 1. Make sure the computer is turned off.
- 2. Remove the battery.
- 3. Connect the <u>AC adapter</u> to the computer and an AC wall outlet, and then turn on the computer by pressing the FN+ON (spacebar).
- 4. Reinstall the battery.
- 5. Allow the system to remain idle for one hour with the AC adapter connected to the computer.
  - The <u>Charging LED</u> activity indicator blinks when the battery starts charging.
- 6. If the battery still fails to charge after an hour, remove the battery, wait several seconds, and then install it again.

If the battery does not begin charging within several minutes, return the unit for service.

The batteries take much longer than seven hours to charge

• Under moderate temperatures, about 21°C (70°F), the computer's battery takes approximately 4 to 5 hours to completely charge. Under extremely cold or hot temperatures, however, the battery can take up to 16 hours to fully charge.

The batteries don't last very long

As your battery ages, the maximum capacity that it can hold naturally decreases, and even the
best maintained batteries eventually need to be retired. Consider replacing the battery if you are
not getting the usage you need from it.

GoBook Pro Help Page 64 of 74

The gas gauge isn't full after charging the battery

• This may indicate that the charging process terminated prematurely.

The gas gauge reads "full," but the indicator light is still On

• If you charge your battery daily, rely on the gas gauge reading to determine battery capacity. The charging process may continue even if the gas gauge reads full. External power can be removed because the battery is virtually full.

My battery seems to have less and less capacity

• Over time as your battery ages, the maximum capacity that it can hold naturally decreases, and even the best maintained batteries eventually need to be retired. Consider replacing your battery if you are not getting the usage you need from it.

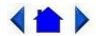

79\_0100\_001

© 2001 Itronix Corporation. All rights reserved.

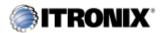

GoBook Pro Help

B. Troubleshooting Topics

# **Display**

The display performance is slow

• The temperature may be too cold. Move the computer to a warmer operating environment.

I can't read the display

- Adjust the <u>backlight</u>.
- The automatic power-saving mode may have shut off (suspended) the computer. Press FN+ON (spacebar) to resume.

The underlined, inverse, and hypertext characters are difficult to read on the screen

• Change the color scheme. From the Start Menu select Settings, Control Panel, choose Display, and then click the Appearance tab to make changes to the color scheme.

GoBook Pro Help Page 65 of 74

• Make the online hypertext jumps black by adding the line JumpColor=0,0,0 to the [Windows Help] section of WIN.INI.

I can't see the cursor while using the DOS editor

Press FN+insert to change from insert mode to overwrite mode to enable a block cursor. When it
defaults to insert mode, the DOS editor uses an underline cursor which is less visible than the
block cursor for overwrite mode.

The display appears to have random pixels darkened after scrolling

• Contact your supervisor or your organization's help desk for information about correcting this problem.

I changed my display resolution, but I see no difference on the screen

• Try restarting your computer for the changes to take effect.

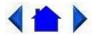

79\_0100\_001

© 2001 Itronix Corporation. All rights reserved.

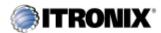

GoBook Pro Help

B. Troubleshooting Topics

## **Hard Disk**

The hard disk will not spin up so the computer can't boot up

• This occurs if the unit is exposed to extreme low temperatures. This is not a hardware failure associated with the <a href="hard-disk">hard disk</a>. Allow the computer to warm to room temperature.

I can't save files because the disk is full

• Report this situation to your supervisor or your organization's help desk.

#### Diskette Read Error

• Any card in the PC card socket except for a properly formatted memory card will cause this error since it is trying to read the PC card.

GoBook Pro Help Page 66 of 74

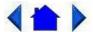

79\_0100\_001

© 2001 Itronix Corporation. All rights reserved.

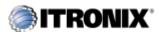

GoBook Pro Help

B. Troubleshooting Topics

## I/O Ports

I can't access a serial port

- Make sure another <u>application</u> is not using the same <u>port</u>.
- Make sure the correct COM port is selected in your application. Refer to the <u>online Help</u> for your application.

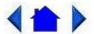

79\_0100\_001

© 2001 Itronix Corporation. All rights reserved.

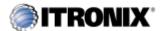

GoBook Pro Help

B. Troubleshooting Topics

# Keyboard

Something unexpected happens when I press a key

• You may have pressed a key combination that performs a Windows function. Make sure you are pressing the correct keys for the <u>application</u> you are running.

Incorrect characters appear on the screen when I press certain keys

• You may be in NUM LOCK mode. Press FN+NUM LOCK to toggle NUM LOCK mode off.

GoBook Pro Help Page 67 of 74

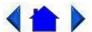

79\_0100\_001

© 2001 Itronix Corporation. All rights reserved.

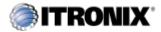

GoBook Pro Help

B. Troubleshooting Topics

## **Landline Modems**

The modem doesn't work

- When you first try to use HyperTerminal or similar application, the system responds with a message asking if you want to install the modem. Answer "Yes" to this question and follow the instructions on the screen to install it.
- Make sure the communication settings are correct in your application. Refer to the <u>online Help</u> for your application.

The modem doesn't dial a number

#### Check these things:

- If you are using an external modem, make sure the cables are attached correctly.
- Make sure your communications parameters are correct in your application. Refer to the online Help for your application.

The modem dials and receives an answer but does not establish a connection

- You may have incorrect parameters selected for your application to talk with the remote modem. Refer to the online Help for your application.
- You may need to adjust your modem's baud rate or protocol selection.

Communications programs such as HyperTerminal or Procomm Plus don't seem to work or they lock Windows

- If you are using the internal modem, be sure to specify the proper communications port.
- When you first try to use HyperTerminal or similar application, the system responds with a

GoBook Pro Help Page 68 of 74

message asking if you want to install the modem. Answer "Yes" to this question and follow the instructions on the screen to install it.

The modem dials and the answering modem generates tone, but our modem does not begin the training sequence to establish a connection

Although the problem may appear to originate from the computer, the source of the problem is the answering modem.

- Try setting up the answering modem to generate the correct V.22 tone, which can usually be done by sending an AT command to the modem.
- Add %!1300AO to the initialization string. If used, this command must be sent immediately before the command to dial the desired phone number and sent again before re-dialing the number since the modem will default to the original setting at the end of the session.

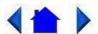

79 0100 001

© 2001 Itronix Corporation. All rights reserved.

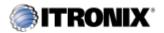

GoBook Pro Help

B. Troubleshooting Topics

## **Miscellaneous**

The computer shuts off unexpectedly

- The computer has entered <u>suspend mode</u>. Press a key to turn it back on.
- The battery capacity may be low. Connect <u>external power</u> to charge the battery, or replace the battery with a fully charged one.

The speaker volume is too high or too low

• Increase the volume by pressing FN+F7; decrease the volume by pressing FN+F6.

The computer won't turn on

• The battery may not be installed properly, or it may not be fully charged. Make sure a fully charged battery is properly installed.

GoBook Pro Help Page 69 of 74

- Connect external power to charge the battery if it is not charged.
- If you are using the <u>AC adapter</u>, check the electrical outlet you are using to make sure it is working properly.

• If the GoBook Pro computer does not turn on, restart the computer by holding down both mouse buttons for at least 10 seconds and then release the buttons.

The computer won't turn off

• Press and hold the FN+Q keys.

The computer enters suspend mode too quickly

• When there is no activity for a period of time, the computer turns off or enters suspend mode. To extend this time, use the <a href="Power Management">Power Management</a> program and increase the non-activity time to enter suspend.

The computer doesn't automatically suspend

- Check to make sure the COM ports are off. For example, exit any <u>application</u> that uses COM ports.
- Make sure external power is not connected. Depending on power settings, some systems will not suspend automatically when they are connected to external power.

The system date and time are incorrect

• Reset the correct date and time by choosing the Date/Time icon from Control Panel and making the appropriate changes.

I receive an "out of memory" error message

- Too many applications may be running at the same time. Close applications you don't need.
- Run MS-DOS applications in full screen rather than a window. Press ALT+ENTER to toggle between full screen and window mode.
- If you're using <u>desktop</u> wallpaper, set wallpaper to None. To do this, choose Display from Control Panel and make the appropriate change.
- Make sure you have enough space on your <u>hard disk</u>. Contact your supervisor or your organization's help desk for assistance.
- Set up a permanent swap file. Contact your supervisor or your organization's help desk for assistance.

Holding down the two mouse buttons to reset the computer doesn't always work

GoBook Pro Help Page 70 of 74

• Try resetting the computer again. If this doesn't work, remove all power, and allow the unit to remain idle for ten minutes. After ten minutes, connect external power and retry.

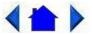

79\_0100\_001

© 2001 Itronix Corporation. All rights reserved.

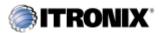

GoBook Pro Help

B. Troubleshooting Topics

## Mouse

I have difficulty double-clicking the mouse fast enough

• From the Start Menu, select Settings, Control Panel, and then choose Mouse. The Buttons tab contains the setting for the double-click speed.

I can't see the mouse pointer

- The mouse pointer may be off the screen. Move the mouse until it reappears on the screen.
- From the Start Menu, select Settings, Control Panel, and then choose Mouse. The Motion tab contains settings for the mouse speed and muse trails.

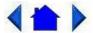

79\_0100\_001

© 2001 Itronix Corporation. All rights reserved.

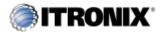

GoBook Pro Help

B. Troubleshooting Topics

## **PC Cards**

GoBook Pro Help Page 71 of 74

#### I can't remove the PC card

• Press the ejector button located inside the PC card door on the side of the computer. The button will pop out. Press the ejector button again to eject the PC card. Slide the card out.

• If the ejector button malfunctions when you press it, release the button and then press it again.

#### Diskette Read Error

 Any card in the PC Card socket except for a properly formatted memory card will cause this error since it is trying to read the PC Card.

The system does not recognize the PC Card CD-ROM when it is inserted into the PC Card socket

- There is a delay of 10 to 15 seconds before the CD-ROM drive is recognized.
- Drivers may not be installed. Contact your organization's help desk for assistance.

The computer locks up when I remove the PC card

• Before you remove the card, select the PC card icon in the system "tray" area of the screen (near the clock in the lower right corner), and choose "Stop [card name] card."

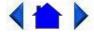

79\_0100\_001

© 2001 Itronix Corporation. All rights reserved.

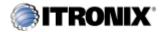

GoBook Pro Help

B. Troubleshooting Topics

## Pen/Touch Screen

When I try to use the stylus on my touch screen, nothing happens

• If you cannot select objects accurately with the stylus, you may need to recalibrate the touch screen.

#### To calibrate the touch screen

1. From the Start Menu, select Programs, UPDD, and then choose Calibrate.

GoBook Pro Help Page 72 of 74

2. Follow the instructions on the screen to calibrate the touch screen.

The touch screen display warps or pillows in high humidity

• The computer remains functional; however, moving the computer to a more suitable environment will allow the display to recover.

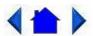

79\_0100\_001

© 2001 Itronix Corporation. All rights reserved.

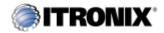

GoBook Pro Help

B. Troubleshooting Topics

## **Wireless Modems**

How can I tell if my CDPD radio is working?

Try the following procedure:

- 1. From the Start Menu, select Programs, then "Sierra Wireless", then "Aircard3XX", then "WirelessExpert"
- 2. Press the Next Button
- 3. If you encounter an error message, follow the on screen instructions.
- 4. Verify or enter the correct NEI (Network IP address) and DNS (Domain Name Server IP address) for your CDPD network registration
- 5. Press the Next Button. WirelessExpert then automatically perform a series of tests. If a red X is displayed in any check box, then an error resulted from that test.
- 6. If a red X is displayed in the check box next to "Scan for Valid CDPD channel" then your CDPD radio cannot "hear" the cellular network. You are either out of RF coverage or have a RF performance problem. Check your RF coverage and antenna position. Press Back to repeat test.
- 7. If a red X is displayed in the check box next to "Register with CDPD Network" then your CDPD radio failed to register with the network. Check your CDPD network registration status with your CDPD provider. Press Back to repeat test

GoBook Pro Help Page 73 of 74

8. If a red X is displayed in the check box next to "Ping the network" then your CDPD radio cannot deliver a packet to itself through the CDPD network. Check with your CDPD network provider to verify your NEI and DNS are correct. If your NEI and DNS are correct, you may be at the edge of RF coverage or have a RF performance problem. Check your RF coverage and antenna position. Press Back to repeat test.

9. If a green check is displayed in all three of the above check boxes, then your CDPD radio is working properly. If you continue to have CDPD communication problems, check with your <u>application</u> support personnel to investigate your networking and application setup.

How can I tell if my ARDIS/MOTIENT or RAM/BSW/Cingular radio is working?

- Enable a RIM Radio communication session
- 1. From the Start Menu, select Programs, Communications, then Terminal.
- 2. Double-click the "Make a new session" icon to bring up the Session Properties dialogue box. On the Communications Tab, enter a name for the session, select modem "RIM Radio on COM4", then click the configure button.
- 3. Under the Device Properties Port Settings tab, check Manual Dial and configure the Connection Properties as follows:

| Baud Rate    | 9600     |
|--------------|----------|
| Data Bits    | 8        |
| Parity       | None     |
| Stop Bits    | 1        |
| Flow Control | Hardware |

- 4. Click OK to save these settings and return to Session Properties.
- 5. Enter any digit in the Telephone Number block and click OK, then click OK again. This will bring up the Connection Dialing status window for your terminal session. In this box you will see an OK and a X box in the upper right hand corner. Click OK. The terminal session will come up again with a question mark (?) and an X.
- 6. Type "menu" (entered keys will not be displayed) at the cursor to enter the diagnostic screen and view options for the session. The diagnostic will establish communications with the RF Modem and begin updating.
  - Q Quit the diagnostic and reset the radio. (ARDIS/MOTIENT & RAM/BSWD)
  - H Displays RF Modem firmware and date. (ARDIS/MOTIENT & RAM/BSWD)
  - I Toggle interactive Serial Mode Enabled. (RAM/BSWD)
  - B Displays RF Modem battery level (Displayed as a percentage inaccurate). (ARDIS/

GoBook Pro Help Page 74 of 74

#### MOTIENT & RAM/BSWD)

- R Displays RSSI level in dBuV (dBuV 107 = dBm). (ARDIS/MOTIENT & RAM/BSWD)
- D Displays RF Modem system status. (ARDIS/MOTIENT & RAM/BSWD)
- P Ping, which can be used to send a system check to yourself. (ARDIS/MOTIENT & RAM/BSWD)
- N Set the current network. (ARDIS/MOTIENT & RAM/BSWD)
- 7. Select an option from the menu for your session. For troubleshooting purposes, D, R, and P will generally establish if the RF Modem is functional.

Displaying RF Modem system status verifies that the computer can communicate with the RF Modem through the terminal application and allows the display of RF Modem specific information. Entering "D" will result in a display similar to the one below:

LLI=880C746 RSSI=21%-94 dBuV Battery Level=40% Network=ARDIS

Contact=Yes Protocol=MDC Power Save=Enabled Rx/Tx Enabled/Enabled

Radio Chan=2183 Base ID=C2/01/13/13

Monitoring Receive Signal Strength Indicator (RSSI) level establishes connectivity within the coverage area. Entering "R" will result in a display similar to the one below:

Updating RSSI Level

RSSI=21% -94 dBuV

Pinging a unit by sending a message to itself through the network confirms the network connectivity. Entering "P" will result in a display similar to the one below:

Ping: Sending SDU to yourself

PING: STATUS SDU has been sent

Received SDU from 8800C746 - length 42

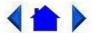

79\_0100\_001

© 2001 Itronix Corporation. All rights reserved.